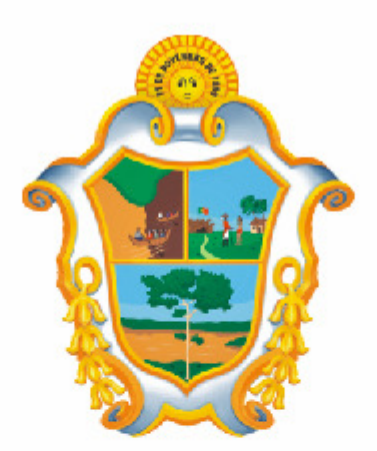

# PREFEITURA DE **MANAUS**

# **Nota Fiscal de Serviços Eletrônica - NFS-e**

**Acesso ao Sistema – Pessoa Física**

**Versão: 1.0** 

Para baixar a versão mais atualizada deste documento, acesse o link: http://nfse.manaus.am.gov.br

## **Manual do Sistema da Nota Fiscal de Serviços Eletrônica – NFS-e Acesso ao Sistema para Pessoa Física**

#### **ÍNDICE**

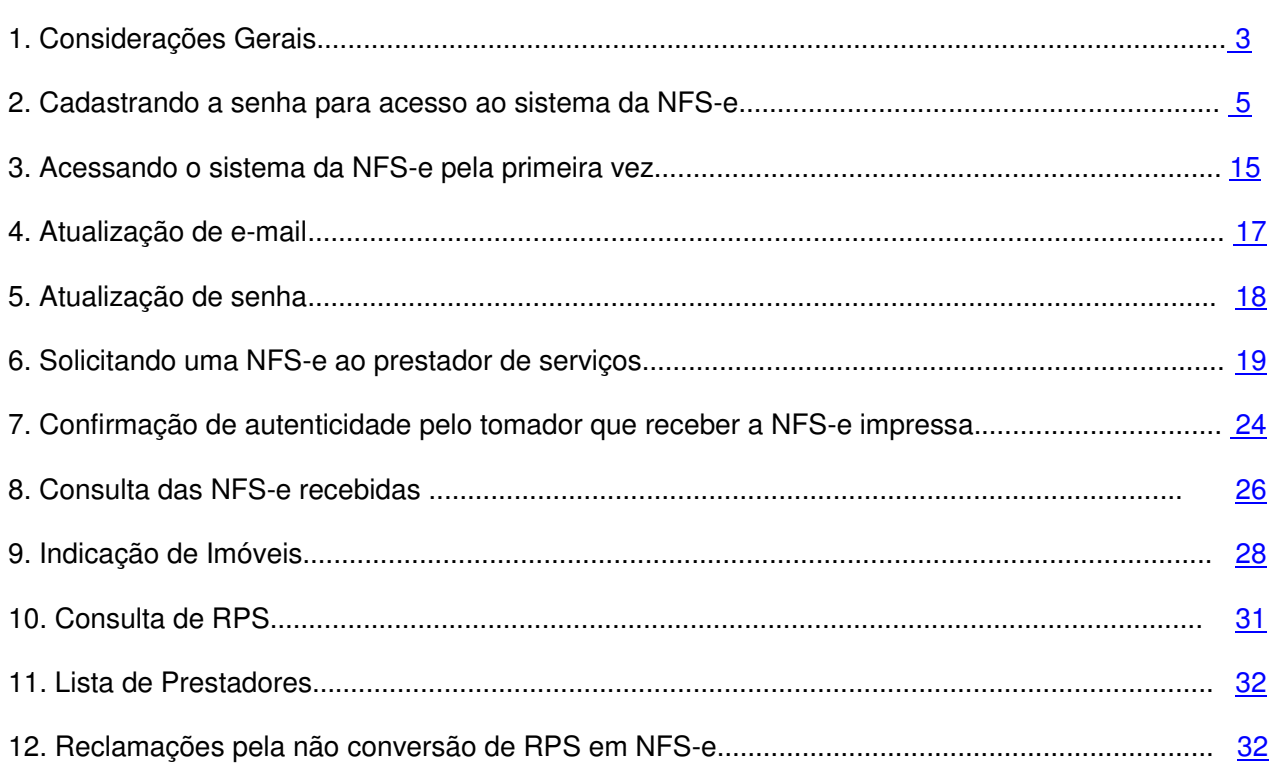

#### **1. Considerações Gerais**

#### **1.1. Definição**

Considera-se Nota Fiscal de Serviços Eletrônica - NFS-e o documento de existência exclusivamente digital, gerado e armazenado eletronicamente em sistema próprio da Prefeitura de Manaus, com o objetivo de registrar as operações relativas à prestação de serviços.

Este documento vem a substituir as Notas Fiscais Convencionais (impressas em papel), autorizadas pelo Município e confeccionadas em gráfica.

**Observação:** Considera-se Nota Fiscal Convencional qualquer uma das notas fiscais de serviços emitidas na conformidade do que dispõem os artigos 69 a 93 do Regulamento do ISS aprovado pelo Decreto nº. 5.682/1987. Os documentos fiscais convencionais são os documentos tradicionais, autorizados pelo Município por meio de Autorização para Impressão de Documentos Fiscais do Imposto Sobre Serviços – AIDF e posteriormente impressos nas gráficas. A Nota Fiscal Convencional somente poderá ser emitida por prestadores de serviços desobrigados da emissão de NFS-e.

#### **1.2. Obrigatoriedade de emissão da NFS-e**

Estão obrigados à emissão da NFS-e todos os prestadores dos serviços constantes da tabela anexa ao Decreto 9.139/2007 que auferiram, no exercício de 2006, receita bruta de serviços igual ou superior a R\$ 240.000,00, considerando-se todos os estabelecimentos da pessoa jurídica situados no Município de Manaus.

#### **1.3. Contribuintes impedidos da emissão de NFS-e**

Estão **impedidos** da emissão de NFS-e:

- $\Rightarrow$  Os profissionais autônomos na forma do § 1<sup>º</sup> do artigo 5<sup>º</sup> da Lei nº. 714/2003;
- $\Rightarrow$  Aqueles que exercem atividades não previstas na lista de serviços do Art 1<sup>º</sup> da Lei nº. 714/2003.

#### **1.4. Contribuintes que embora desobrigados à emissão da NFS-e, optem por emitir NFS-e**

Com exceção dos contribuintes impedidos da emissão da NFS-e, todos os prestadores de serviços inscritos no Cadastro Mercantil, desobrigados da emissão de NFS-e, poderão optar por sua emissão.

Mesmo estando desobrigado, a opção pela emissão de NFS-e, uma vez solicitada e deferida, passa a ser irretratável, obrigando o prestador de serviço a continuar a emissão da NFS-e.

#### **1.5. Benefícios para a Pessoa Física**

- Crédito de 30% do ISS incidente sobre o serviço contratado e efetivamente recolhido, poderá ser utilizado para abatimento do IPTU do exercício seguinte, limitado a 50% do valor do IPTU do exercício corrente;
- $\Rightarrow$  Não será exigido nenhum vínculo legal do tomador do serviço com os imóveis por ele indicados.

#### **1.6. Quem não faz jus ao crédito**

Os seguintes tomadores de serviço não farão jus ao crédito, mesmo que recebam uma NFS-e:

- As pessoas físicas e jurídicas domiciliadas ou estabelecidas **fora do território do Município de Manaus**;
- Os órgãos da administração pública direta e indireta da União, dos Estados e do Município de Manaus, bem como as entidades controladas direta ou indiretamente por estes entes públicos, excetuadas sociedades de economia mista que concorrem com a iniciativa privada.

#### **1.7. Totalização dos créditos recebidos**

O crédito somente será gerado, tornando-se efetivo, após o recolhimento do ISS. Os créditos gerados serão totalizados em 31 de outubro de cada exercício para abatimento no IPTU do exercício seguinte, relativo aos imóveis indicados.

No período de 1 a 30 de novembro de cada exercício, o tomador de serviços deverá indicar, no sistema, os imóveis que aproveitarão os créditos gerados.

Não será exigido nenhum vínculo legal do tomador do serviço com os imóveis por ele indicados.

#### **1.7.1. Limites**

O abatimento do IPTU será limitado a 50% (cinqüenta por cento) do valor do IPTU do exercício corrente, referente a cada imóvel indicado pelo tomador de serviços.

O valor do crédito indicado pelo tomador de serviços será utilizado para abatimento do valor do IPTU lançado para o exercício seguinte, devendo o valor restante ser recolhido na forma da legislação vigente.

**Observação:** A não-quitação integral do Imposto, dentro do respectivo exercício de cobrança, implicará a inscrição do débito na dívida ativa, desconsiderando-se qualquer abatimento obtido com o crédito indicado pelo tomador.

#### **1.7.2. Impedimentos para utilização dos créditos**

Tanto o detentor do crédito quanto o imóvel indicado não podem ter débitos com o Município na data da indicação.

#### **1.7.3. Validade dos créditos**

Caso a Administração Tributária venha a constatar a impossibilidade de utilização parcial ou total de créditos já indicados, tais créditos retornarão ao tomador de serviços para utilização posterior.

A validade dos créditos será de 5 (cinco) anos contados do 1º (primeiro) dia do exercício seguinte ao da emissão das respectivas NFS-e.

#### **2. Cadastrando a Senha para acesso ao sistema da NFS-e**

Para as pessoas físicas acessarem o sistema da NFS-e, será necessário inicialmente cadastrar a sua Senha de Acesso. O sistema da NFS-e poderá ser acessado pelo endereço eletrônico http://nfse.manaus.am.gov.br

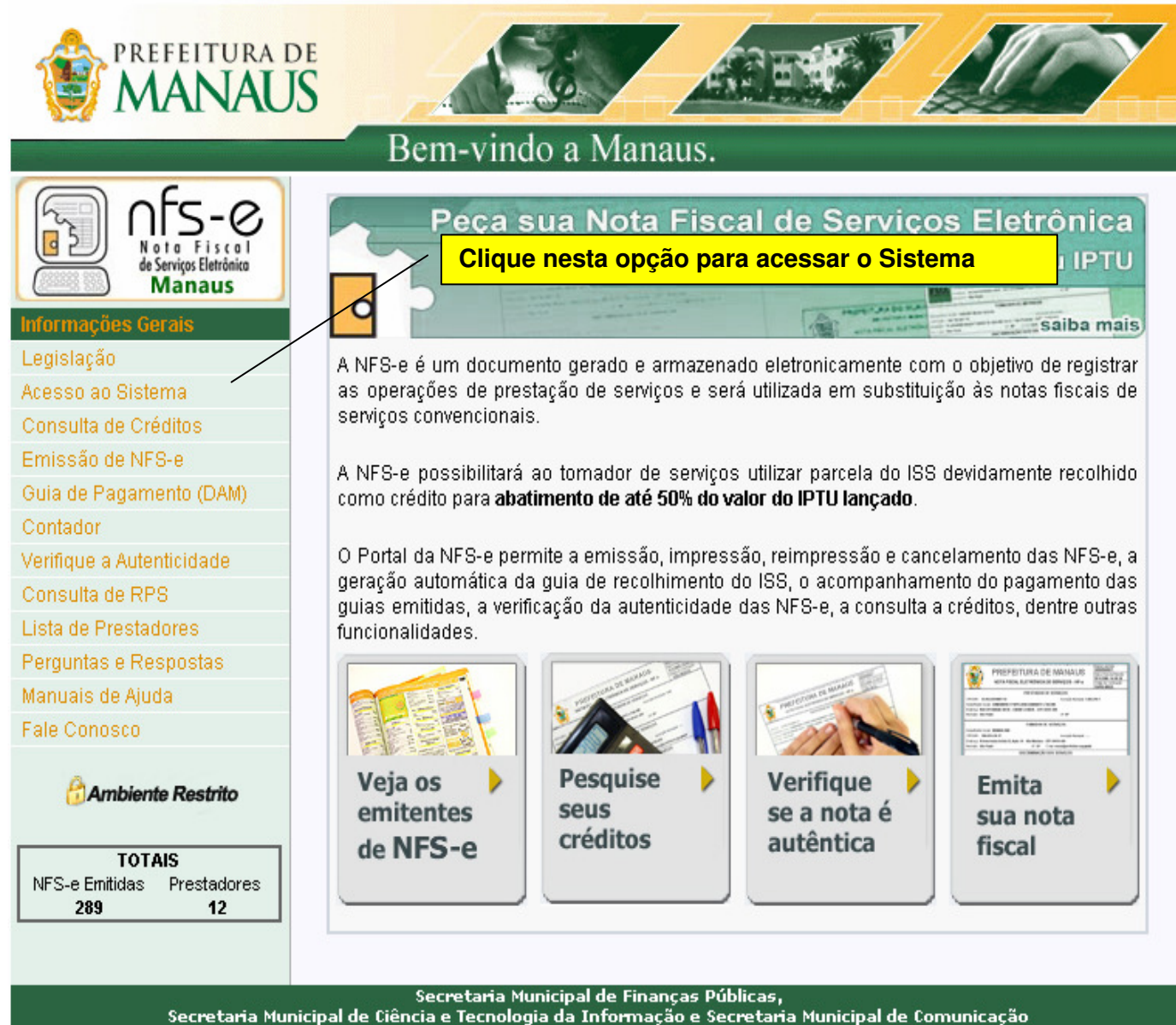

Av. Brasil, 2971 Compensa I - Cep 69036-110

# **Nota Fiscal de Serviços Eletrônica (NFS-e)**

Acesso ao Sistema para Pessoa Física New Yersão do Manual: 1.0

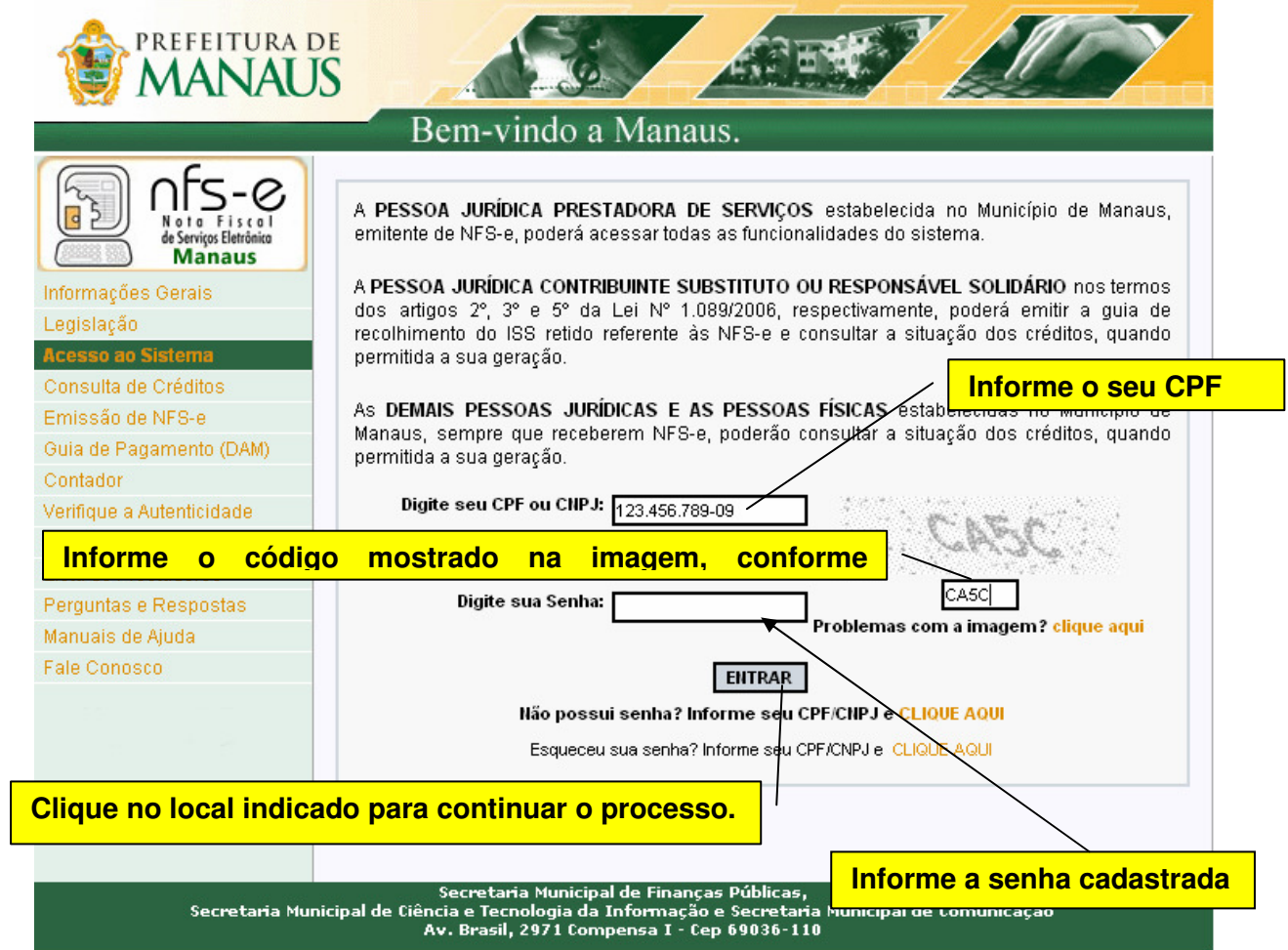

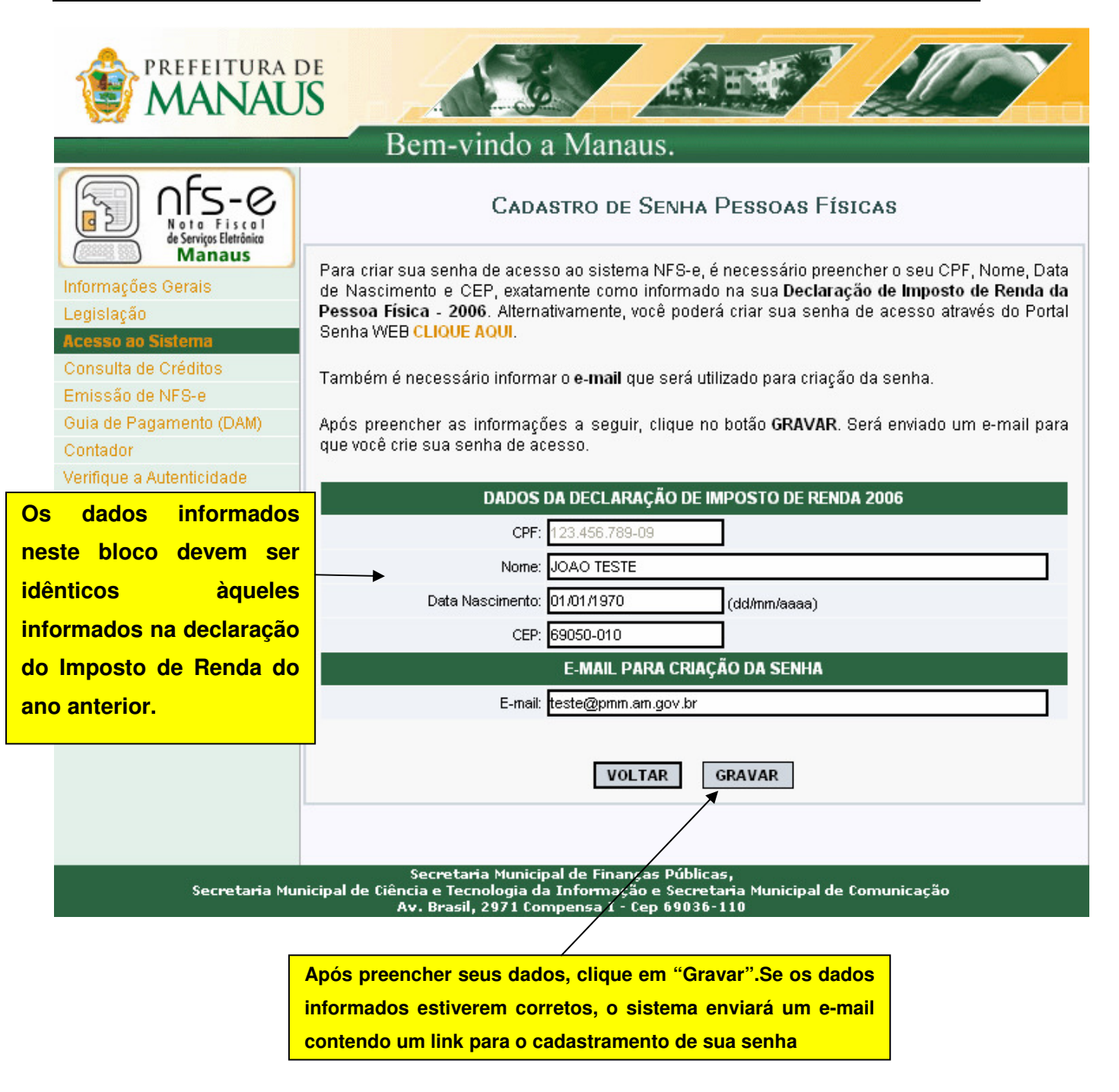

Prezado (a) JOÃO TESTE, Este e-mail foi enviado com base em sua solicitação de cadastro de senha no sistema Nota Fiscal de Serviços Eletrônica - NFS-e. Para concluir seu cadastro e criar sua senha, acesse o link: http://www.manaus.am.gov.br/nfse/tomador/cadastro.aspx?id=12345678810&ativac ao=EJRQIXRAQTAPG76VDU3PSRTJDY8AQXC1KZL26IWBE1GRKE3DJG Caso solicitado, copie o CÓDIGO DE ATIVAÇÃO a seguir: EJRQIXRAQTAPG76VDU3PSRTJDY8AQXC1KZL26IWBE1GRKE3DJG Atenciosamente, Setor de Atendimento **Acesse a caixa postal do e-mail informado**  nfse.duvidas@pmm am.gov.br **anteriormente e clique aqui para prosseguir o cadastramento** Prefeitura de Manaus http://www.manaus.am.gov.br/nfse/

Ao clicar no link acima indicado, você será direcionado para a tela de Configurações do Perfil. Para informações detalhadas sobre como configurar seu perfil, consulte o item **2.1** deste manual.

#### **Nota Fiscal de Serviços Eletrônica (NFS-e)**  Acesso ao Sistema para Pessoa Física New Yersão do Manual: 1.0

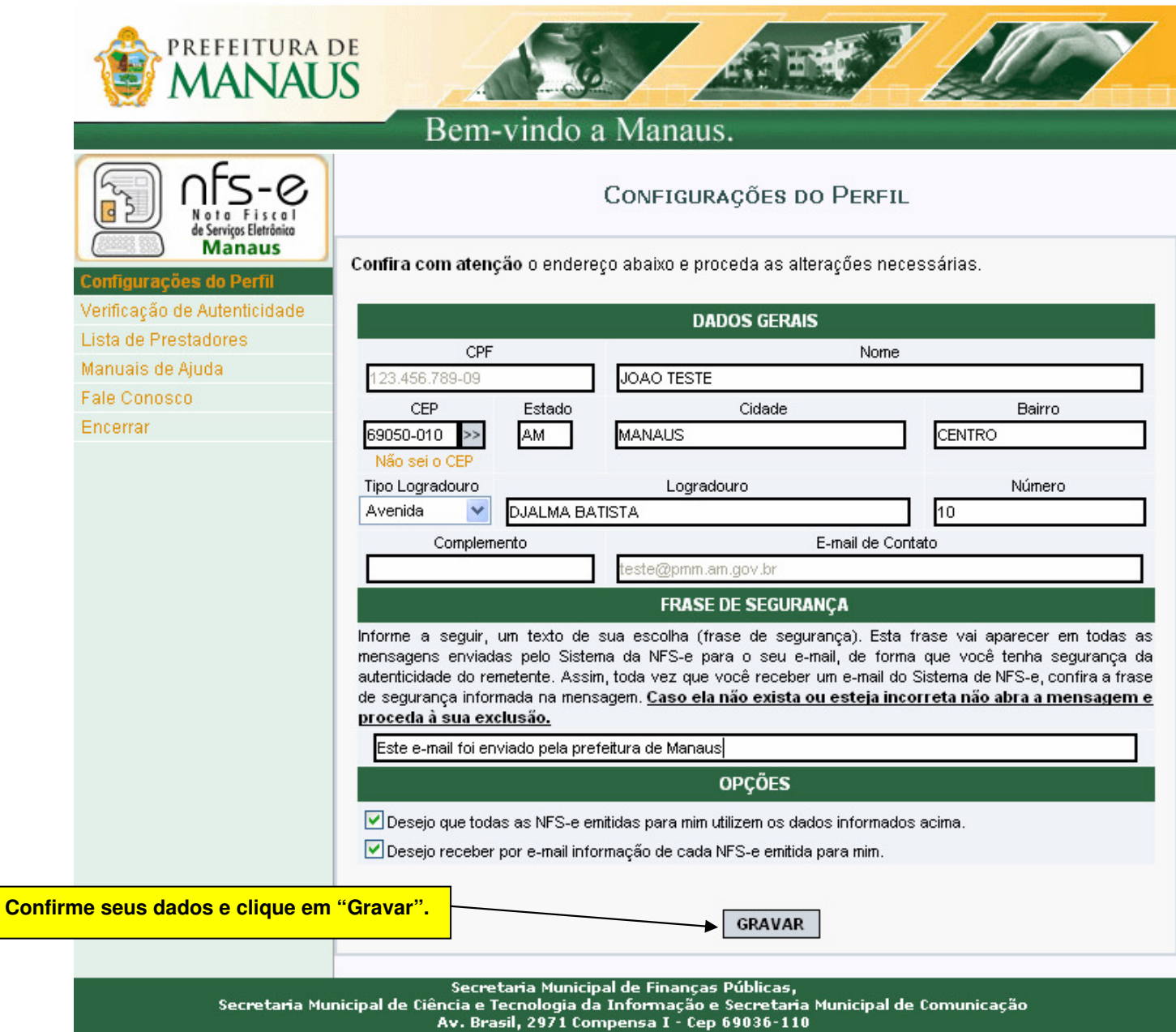

#### **2.1. Configurações do Perfil**

Por meio das Configurações do Perfil, você poderá informar seus dados para contato, autorizar a utilização automática dos seus dados quando receber uma NFS-e, além de receber automaticamente as NFS-e por e-mail.

No campo "Dados Gerais", informe seu endereço e e-mail de contato.

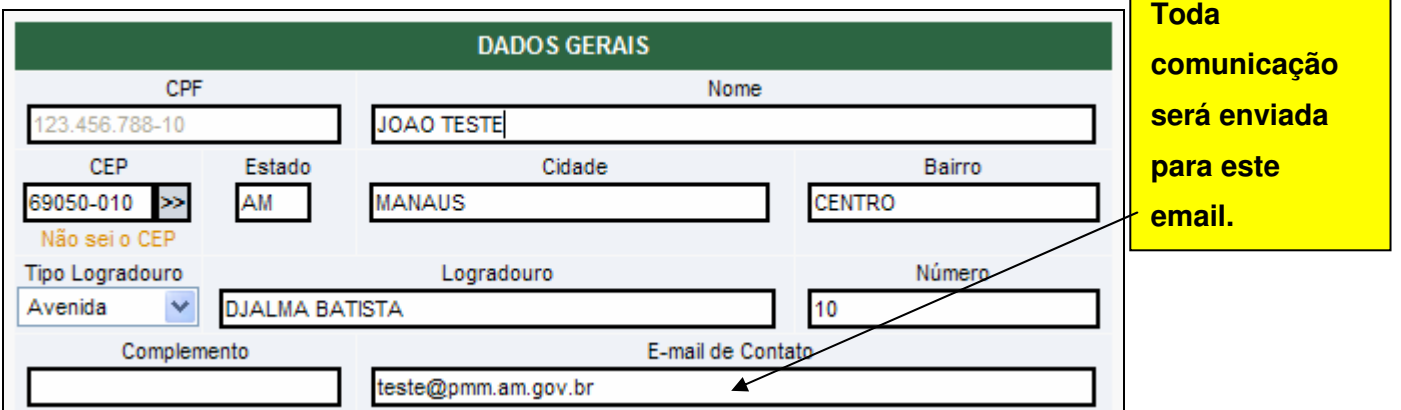

#### **Observação importante:**

Somente as pessoas físicas **domiciliadas no Município de Manaus** terão direito ao crédito.

#### **2.2. Campo "FRASE DE SEGURANÇA"**

#### **FRASE DE SEGURANÇA**

Informe a seguir, um texto de sua escolha (frase de segurança). Esta frase vai aparecer em todas as mensagens enviadas pelo Sistema da NFS-e para o seu e-mail, de forma que você tenha segurança da autenticidade do remetente. Assim, toda vez que você receber um e-mail do Sistema de NFS-e, confira a frase de segurança informada na mensagem. Caso ela não exista ou esteja incorreta não abra a mensagem e proceda à sua exclusão.

Este e-mail foi enviado pela Prefeitura de Manaus

#### **Frase de segurança (preenchimento opcional):**

Sugerimos ainda que seja informado um texto de sua escolha (frase de segurança). Esta frase aparecerá em todas as mensagens enviadas pelo Sistema da NFS-e para o seu e-mail, de forma que você tenha segurança da autenticidade do remetente.

Sempre que receber um e-mail do sistema da NFS-e, confira a frase de segurança informada na mensagem. Caso ela não exista ou esteja incorreta, não abra a mensagem e proceda à sua exclusão.

Trecho de mensagem de e-mail encaminhado pelo sistema da NFS-e com a frase de segurança

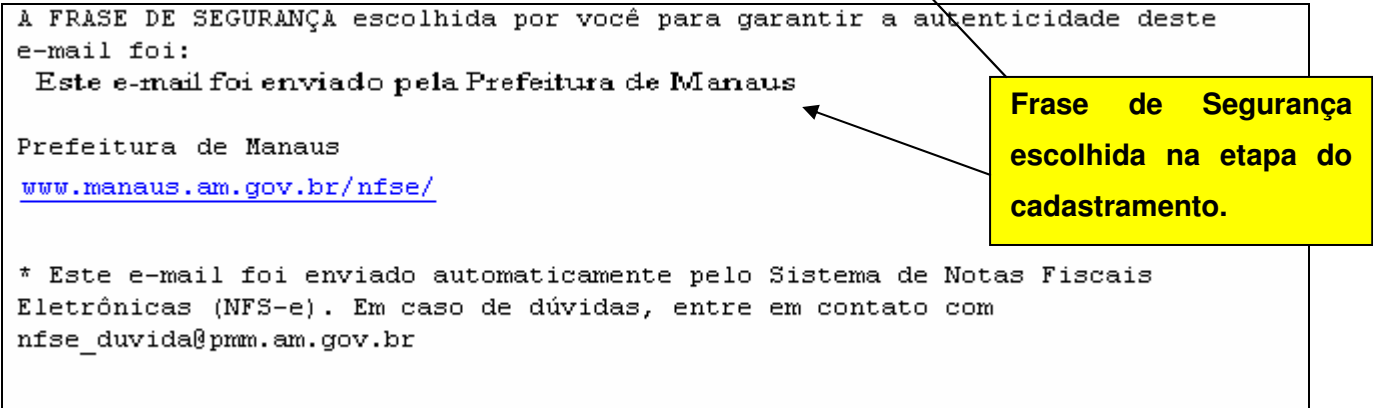

#### **2.3. Campo "OPÇÕES"**

#### **Opções disponíveis**

#### **1. Desejo que todas as NFS-e emitidas para mim utilizem os dados informados acima**

Selecione esta opção caso deseje que todas as NFS-e recebidas utilizem os dados informados no campo "Dados Gerais". Se esta opção estiver selecionada, ao receber a NFS-e, basta informar seu CPF, não sendo necessário de informar seus dados de endereço e e-mail.

Caso não selecione esta opção, será necessário informar seus dados ao prestador de serviços em cada emissão de NFS-e.

#### **2. Desejo receber por e-mail informação de cada NFS-e emitida para mim**

Se esta opção for selecionada, você passará a receber automaticamente as NFS-e recebidas no e-mail informado no campo "Dados Gerais". Além disso, o prestador de serviços não conseguirá enviar uma NFS-e para um email diverso do declarado neste campo.

Após finalizar o preenchimento de todos os campos da tela de "Configuração do Perfil", clique em "Gravar". Os dados informados nas Configurações do Perfil poderão ser alterados a qualquer tempo.

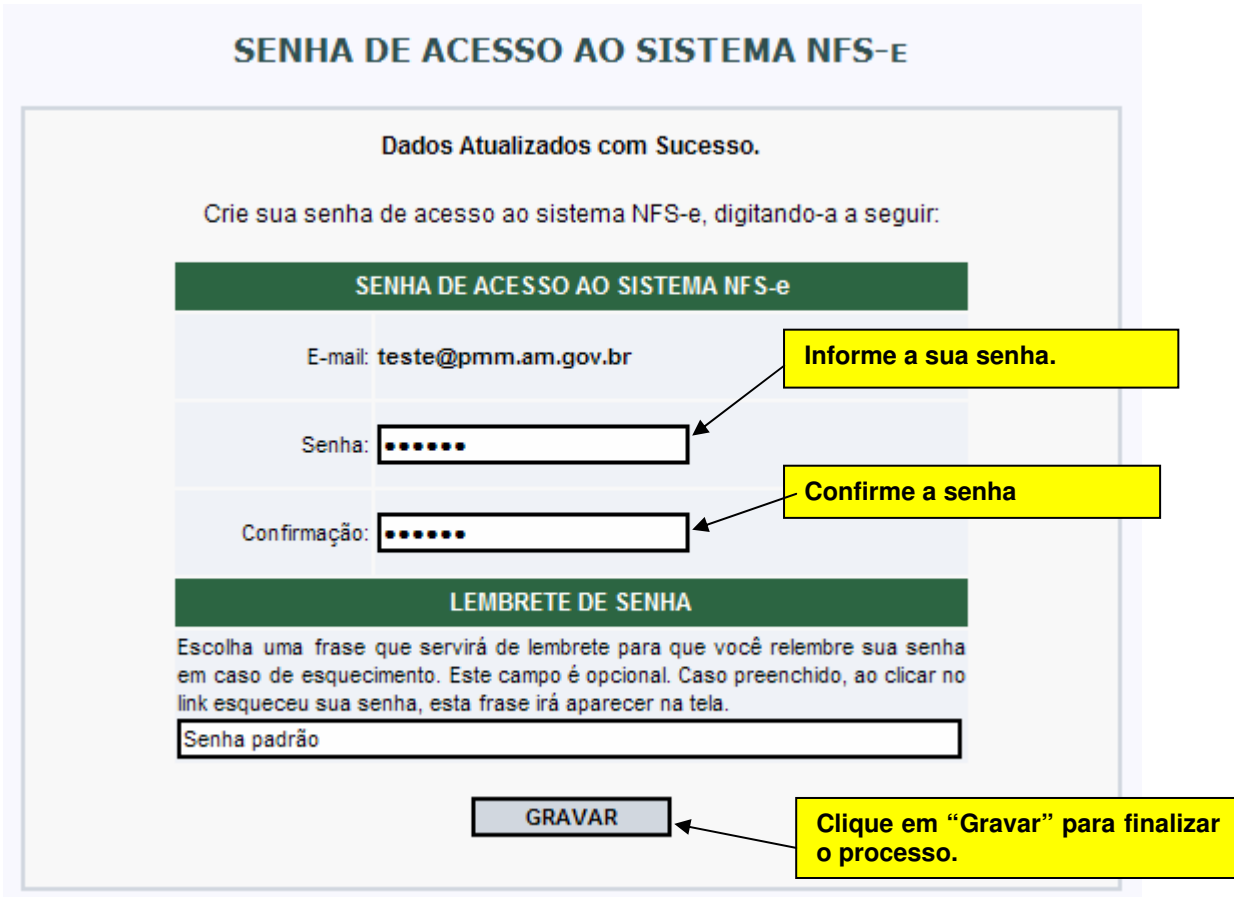

#### **Observações importantes:**

#### **Anti-Spam**

Se o seu e-mail pessoal possuir algum tipo de proteção contra e-mails indesejados (Anti-spam), você não conseguirá receber nosso e-mail para cadastramento de sua senha. Neste caso, antes de iniciar o cadastramento, sugerimos que desabilite essa proteção, ou escolha outro e-mail sem Anti-Spam.

#### **Dados divergentes da Declaração de Imposto de Renda da Pessoa Física – 2006**

Se os dados informados forem diferentes da Declaração de Imposto de Renda da Pessoa Física – 2006, o sistema apresentará a seguinte mensagem:

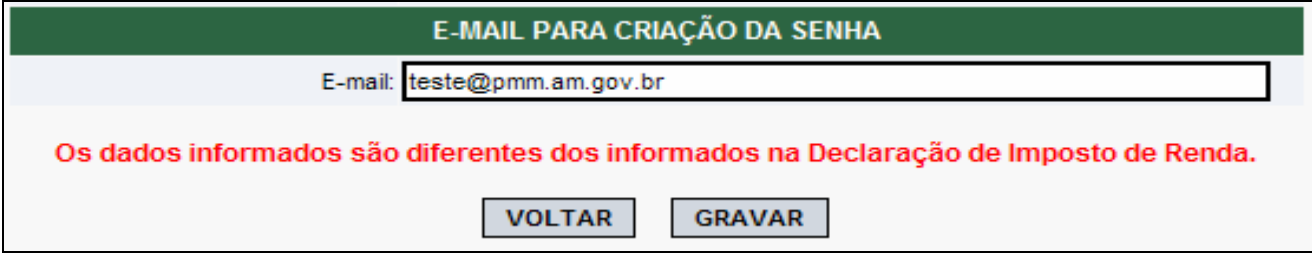

As pessoas físicas que não consigam cadastrar a senha dessa maneira serão obrigadas a cadastrar a Senha Web.

#### **Senha Web**

Para obter a senha web, acesse o endereço eletrônico http://nfse.manaus.am.gov.br/ , digite o CPF e clique no local indicado (figura).

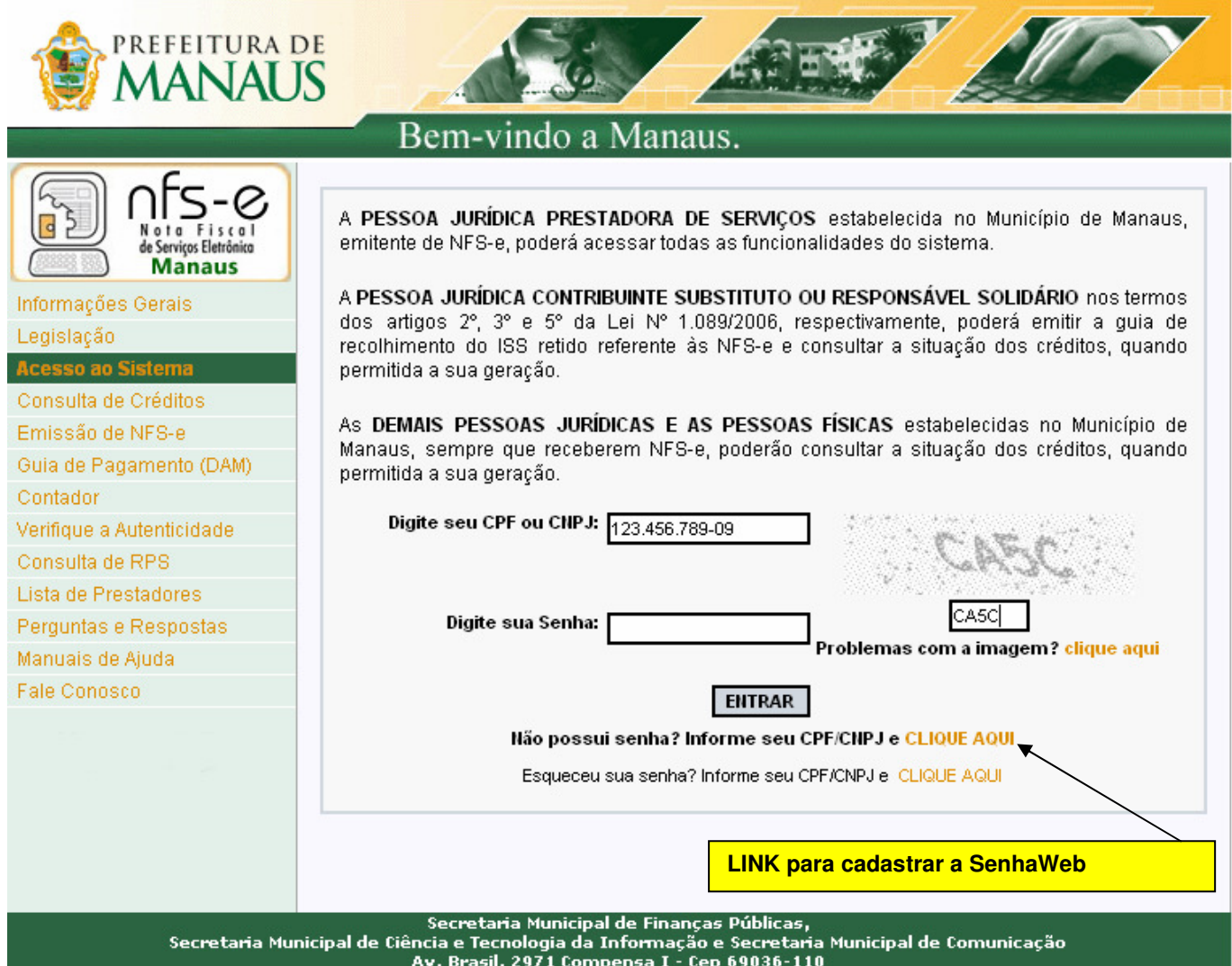

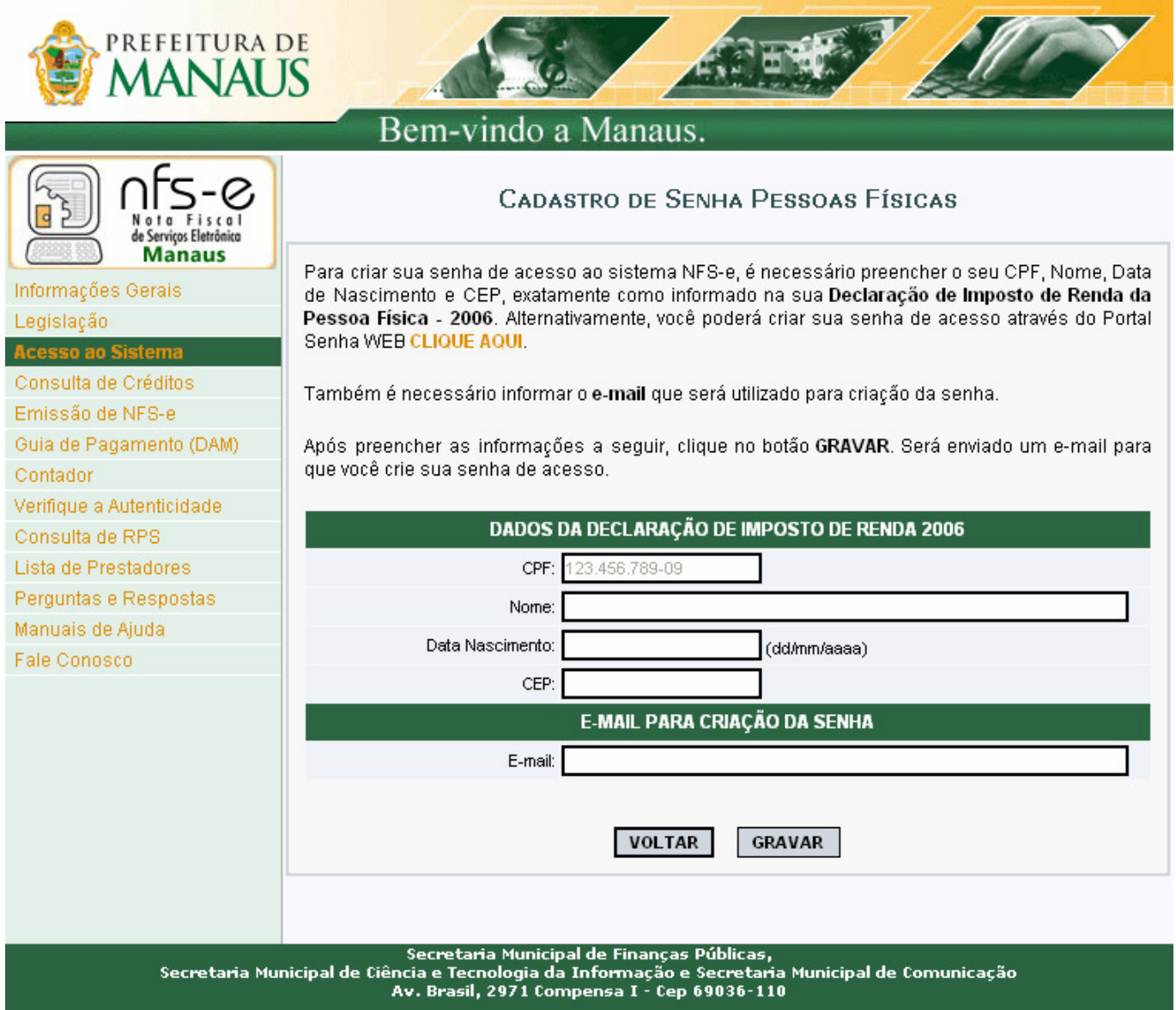

Proceda o cadastramento dos dados.

Obs. É importante o preenchimento do campo e-mail correto para que após a liberação do acesso lhe seja enviado um e-mail informando a liberação da Senha Web.

Ao concluir o cadastramento por meio da internet, deverá ser emitido o formulário "SOLICITAÇÃO DE DESBLOQUEIO DA SENHA WEB", com validade de 60 (sessenta) dias contados da data da transmissão do requerimento. Este formulário deverá ser impresso, assinado com firma reconhecida e apresentado no local nele indicado.

O formulário deverá obrigatoriamente ser entregue em qualquer um dos PAC´s ou no prédio do Manaus Fácil, na Av. Japurá, 488 - Centro.

#### **Observações:**

• para os casos em que o signatário do formulário "Solicitação de Desbloqueio da Senha WEB" for procurador da pessoa física, é obrigatório anexar a procuração do interessado, com firma reconhecida, autorizando o procurador a representálo neste ato.

• para os casos em que o signatário do formulário "Solicitação de Desbloqueio da Senha WEB for inventariante da pessoa física falecida, é obrigatório anexar a cópia autenticada da Certidão de Óbito, e cópia autenticada de Certidão de Inventariante ou documento equivalente.

#### **3. Acessando o sistema da NFS-e pela primeira vez**

De posse da sua senha, será possível acessar o sistema da NFS-e pela primeira vez. Para tanto, clique em "Acesso ao Sistema".

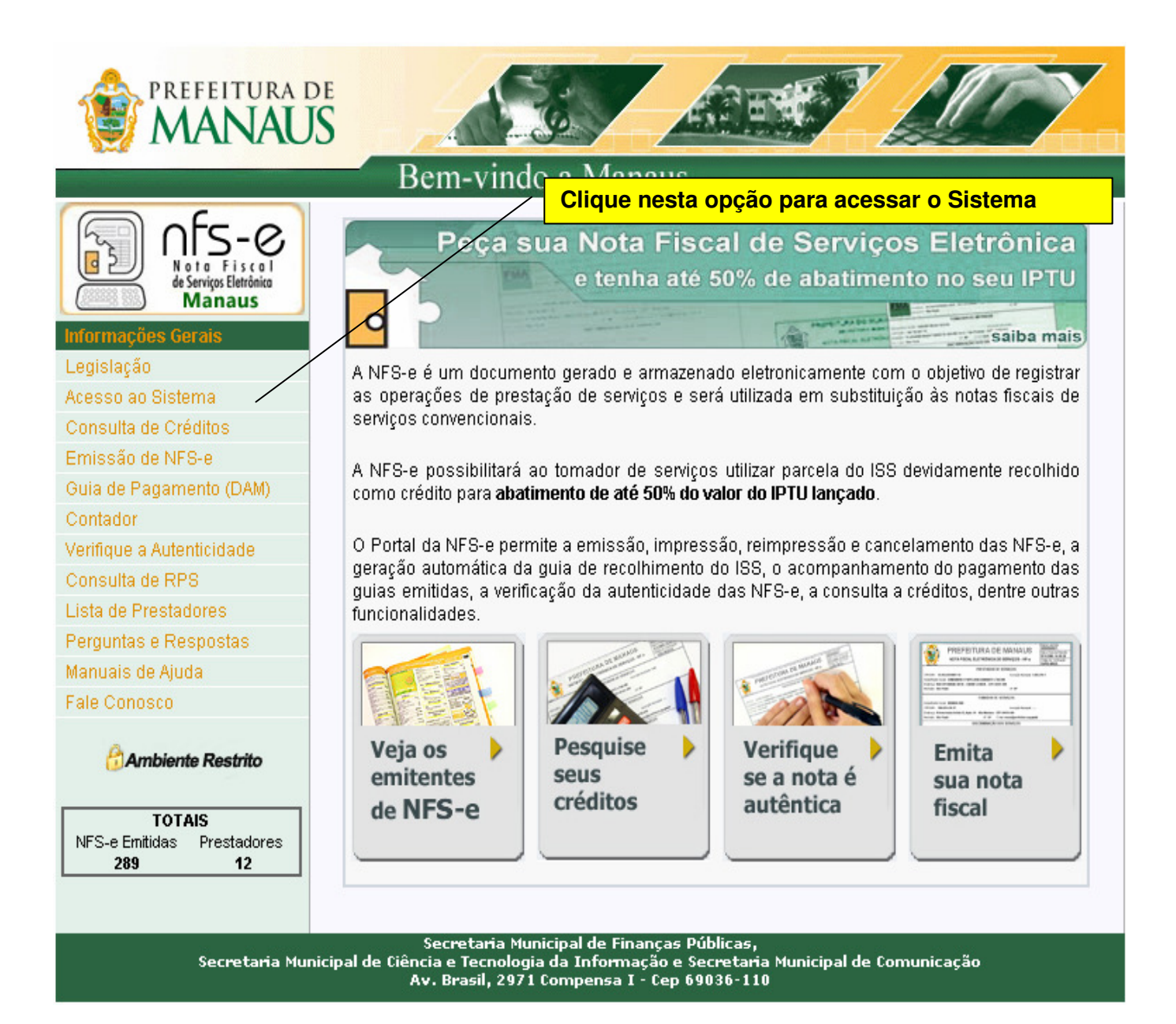

Digite o CPF, o código da imagem e a senha web nos campos indicados na figura abaixo.

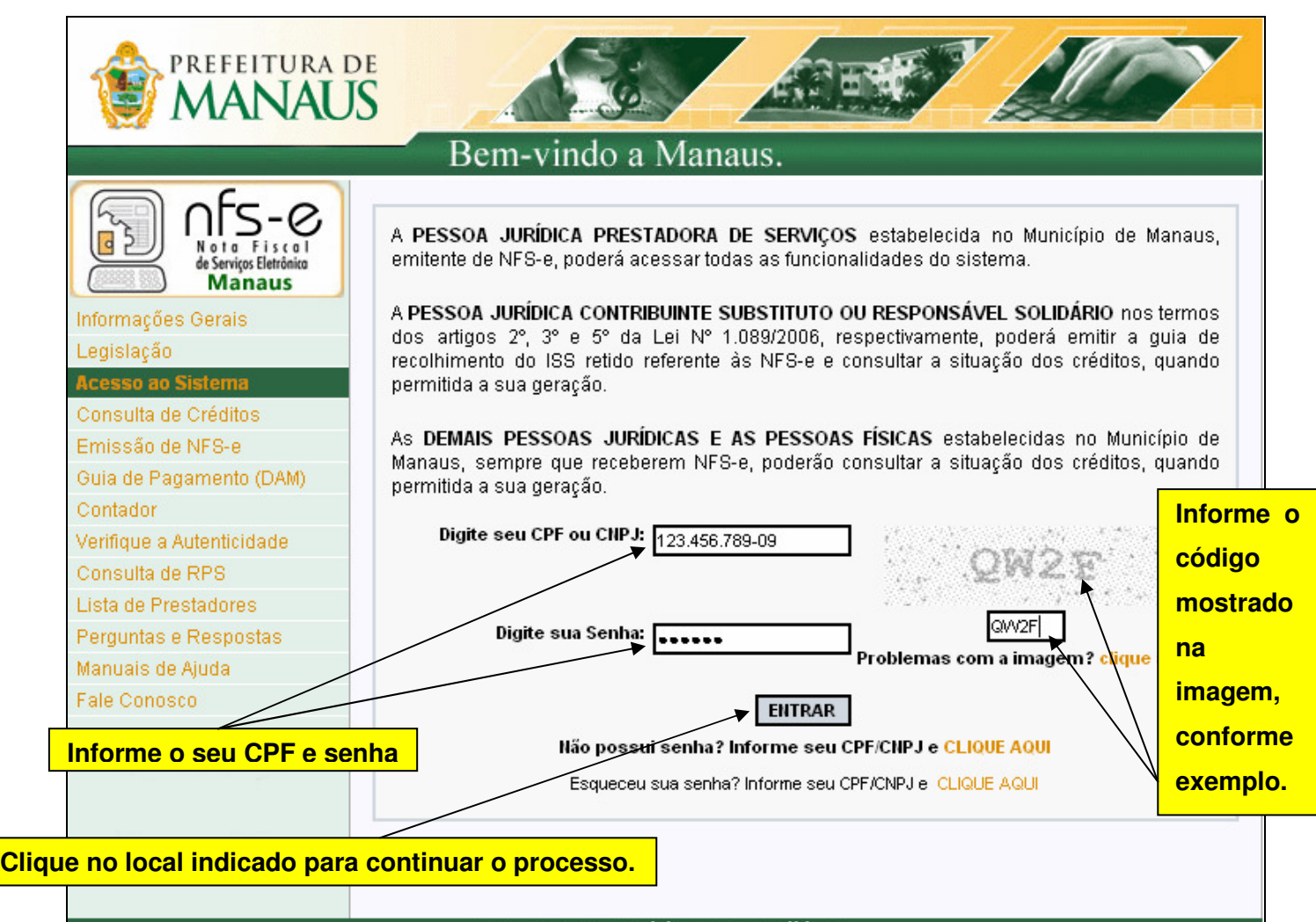

Av. Brasil, 2971 Compensa I - Cep 69036-110

Após clicar em "Entrar", você terá acesso ao sistema da NFS-e.

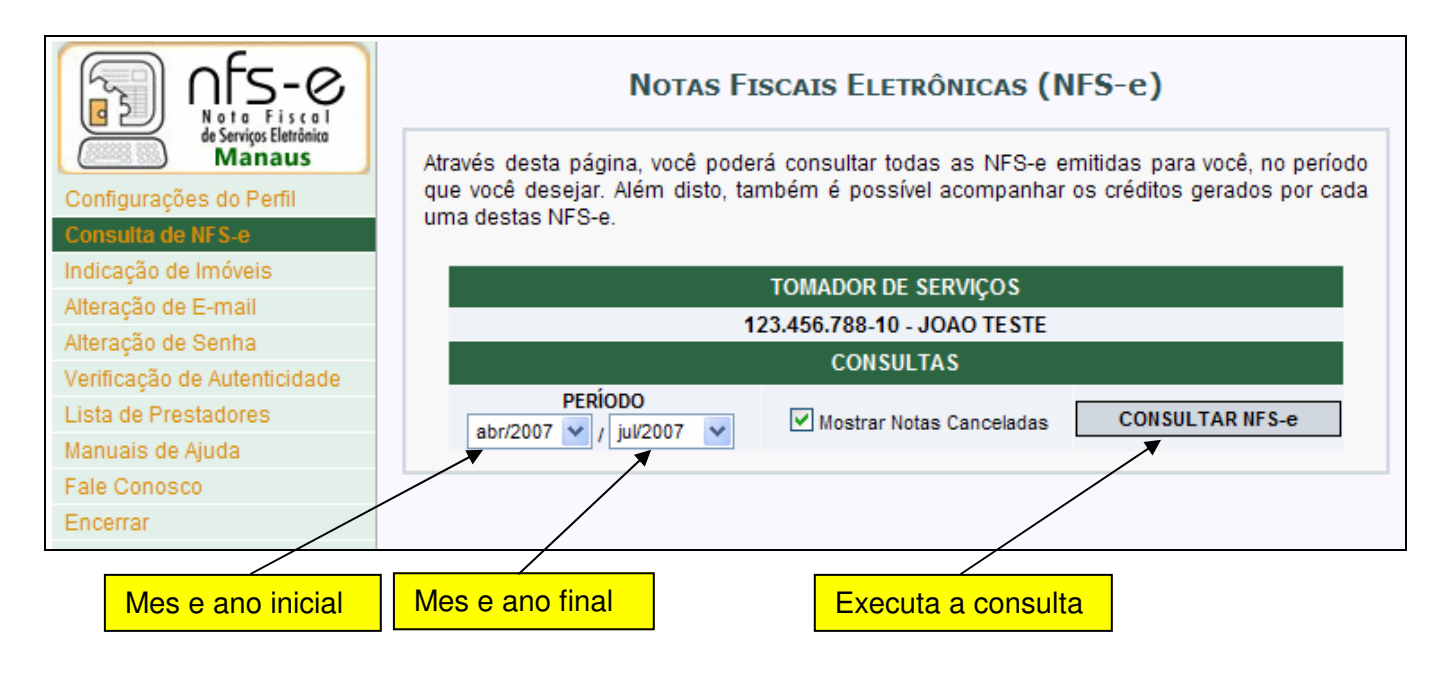

#### **4. Atualização de e-mail**

Através desta página, você poderá alterar seu e-mail. Informe seu novo e-mail, clique em "Gravar" e utilize o link de acesso contido no e-mail enviado para seu novo endereço eletrônico.

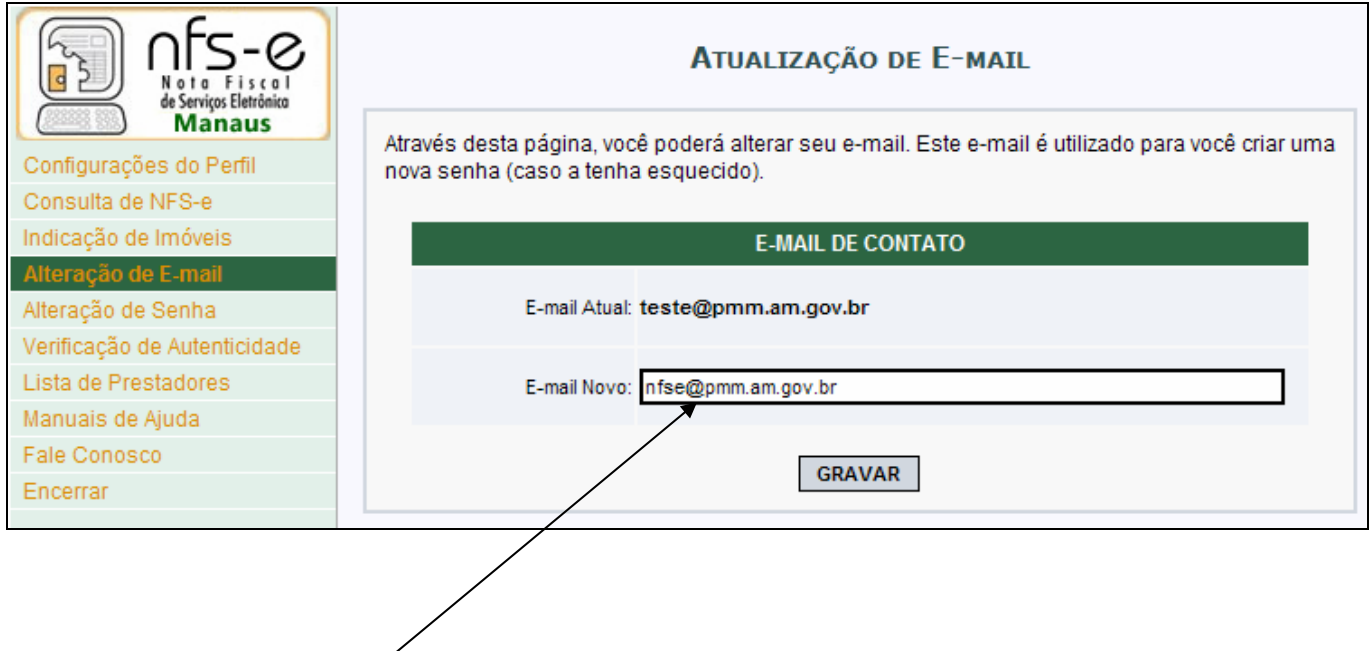

Digite cuidadosamente o novo endereço de e-mail, pois em caso de erro de digitação, o e-mail de confirmação não será enviado para o endereço correto.

#### **5. Atualização de senha**

# **Nota Fiscal de Serviços Eletrônica (NFS-e)**

Acesso ao Sistema para Pessoa Física Versão do Manual: 1.0

Para aqueles que cadastraram sua senha de acesso conforme procedimento descrito no **item 2**, informando os dados da Declaração de Imposto de Renda da Pessoa Física – 2006, a senha poderá ser alterada clicando em "Alteração de Senha".

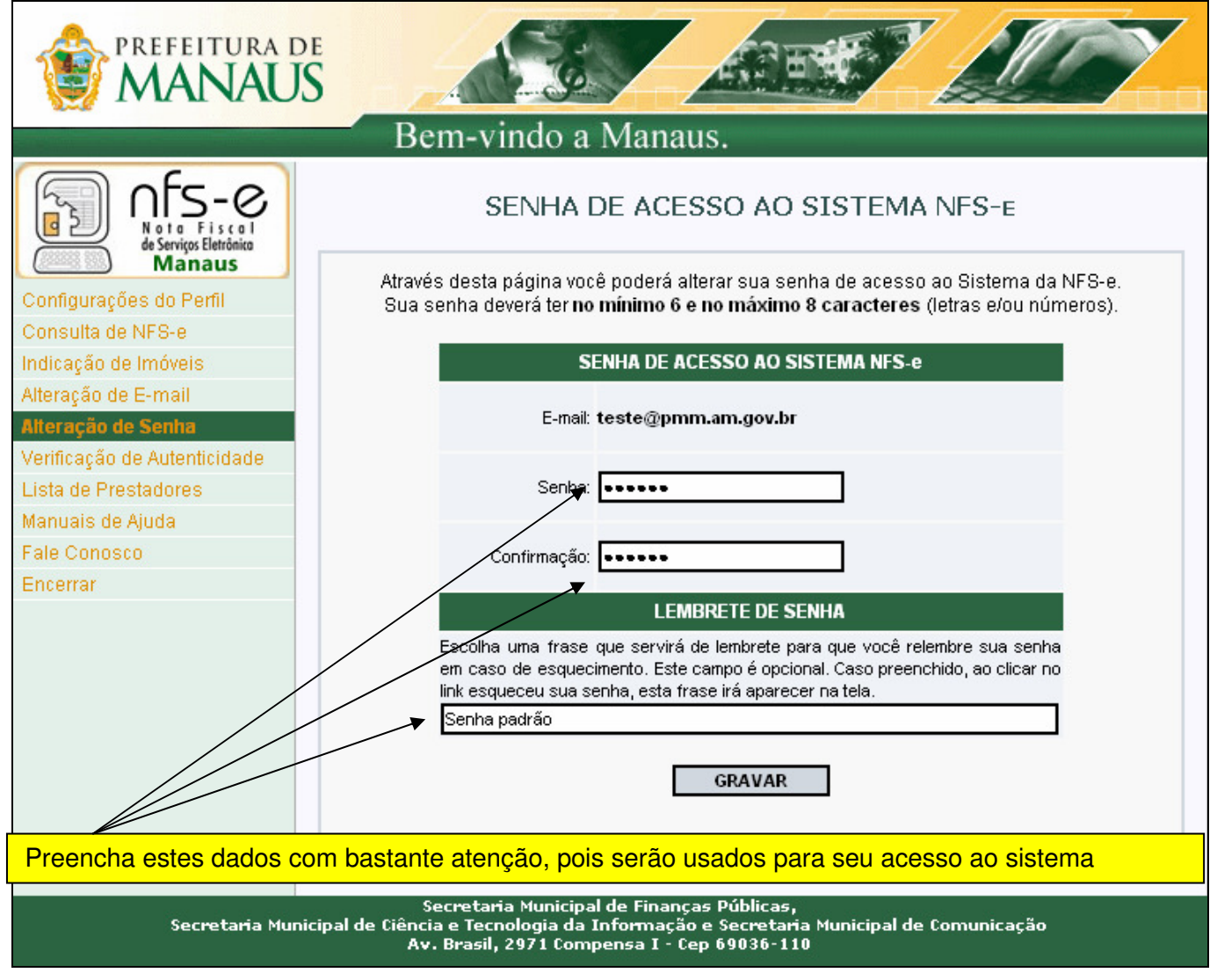

#### **Observação Importante**

#### **Senha Web**

Para as pessoas físicas que estão acessando o sistema da NFS-e por meio da Senha Web, a mesma poderá ser alterada por meio do endereço:

#### http://nfse.manaus.am.gov.br

Clique em "Alterar Senha", informando o CPF ou CNPJ utilizado no cadastramento da Senha Web e a senha atual. Em seguida informe a Nova Senha.

#### **6. Solicitando uma NFS-e ao prestador de serviços**

Estão obrigados à emissão da NFS-e todos os prestadores dos serviços constantes da tabela anexa ao Decreto No. 9.139/2007 que auferiram, no exercício de 2006, receita bruta de serviços igual ou superior a R\$ 240.000,00, considerando-se todos os estabelecimentos da pessoa jurídica situados no Município de Manaus.

#### **6.1. Prestadores de serviço autorizados a emitir NFS-e**

Nesta Lista de Prestadores, você poderá encontrar todos os prestadores de serviços que emitem NFS-e. Esta página possibilita pesquisar a lista de prestadores de serviços que emitem NFS-e passível de geração de crédito para abatimento do IPTU, na conformidade do que dispõe a legislação.

A busca pode ser feita por razão social, atividade, bairro ou CEP. Os filtros podem ser utilizados separadamente ou em conjunto. O prestador de serviços poderá estar cadastrado em mais de uma atividade.

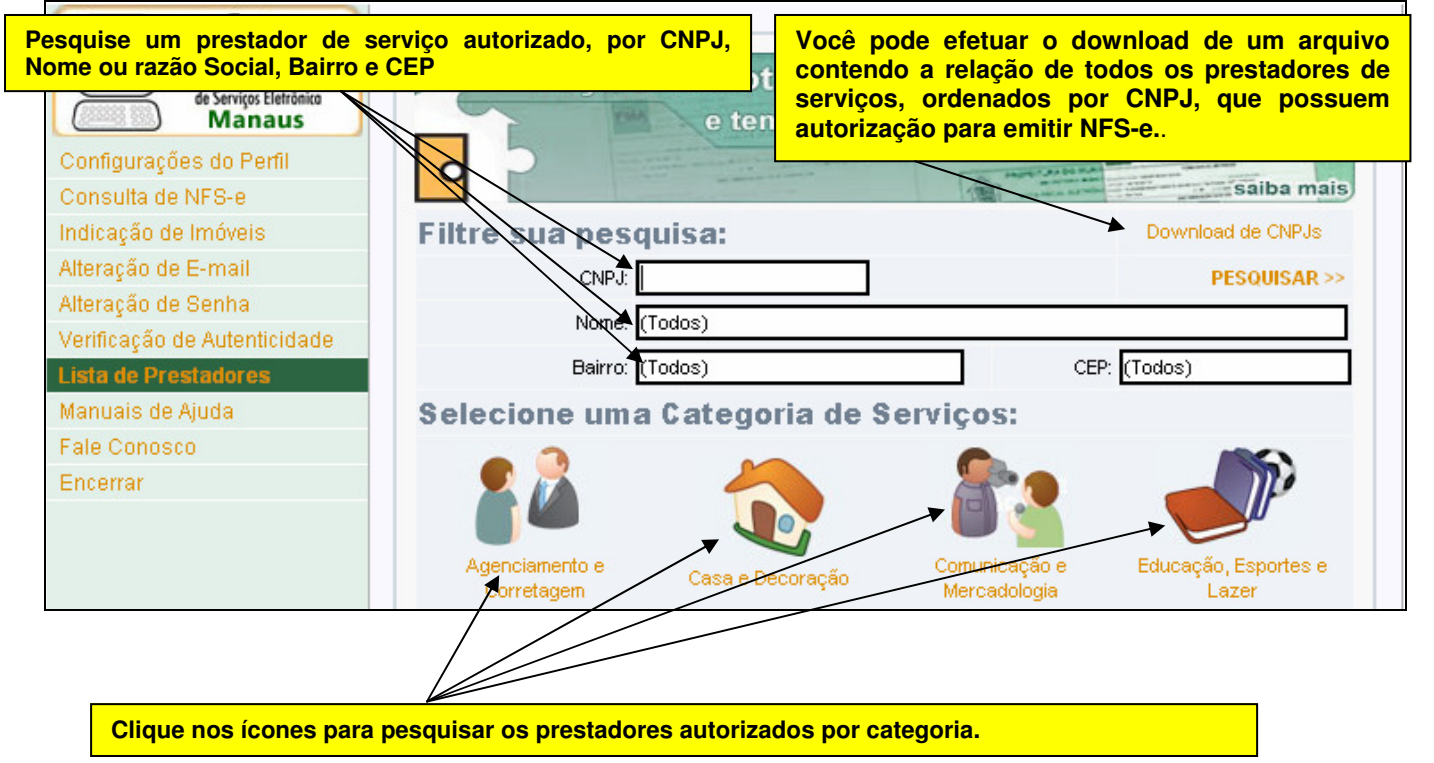

#### **6.2. Recebendo uma NFS-e**

O prestador de serviços obrigado à emissão da NFS-e poderá emitir a NFS-e no momento da prestação do serviço através do sistema (ambiente Web) ou emitir um Recibo Provisório de Serviços – RPS.

O Recibo Provisório de Serviços – RPS é o documento que deverá ser usado por emitentes da NFS-e no eventual impedimento da emissão pelo site web da NFS-e. Também poderá ser utilizado pelos prestadores sujeitos à emissão de grande quantidade de NFS-e (Ex: estacionamentos). Neste caso o prestador emitirá o RPS para cada transação e providenciará sua conversão em NFS-e mediante o envio de arquivos (processamento em lote).

O prestador de serviços deverá converter o RPS em NFS-e até o décimo dia subseqüente ao de sua emissão, não podendo ultrapassar o dia 5 (cinco) do mês subseqüente ao da prestação de serviços. As conversões após este prazo sujeitam o prestador de serviços às penalidades previstas na Legislação.

Para verificar se o RPS recebido foi convertido em NFS-e, consulte as instruções descritas nos itens 8 e 10 deste manual.

#### **6.3. Informando seus dados para preenchimento da NFS-e**

Para preenchimento da NFS-e, o tomador de serviços pessoa física deverá informar seus dados ao prestador de serviços.

#### **Informação do CPF**

**Ao informar seus dados ao prestador de serviços durante o preenchimento da NFS-e, sempre informe o seu CPF**.

**Atenção:** Embora o preenchimento do CPF seja opcional, se o tomador de serviços não informar o seu CPF, não terá direito ao crédito.

#### **Informação dos dados de endereço e e-mail**

Nas Configurações de Perfil, caso tenha selecionado a opção "Desejo que todas as NFS-e emitidas para mim utilizem os dados informados acima", durante o preenchimento da NFS-e bastará informar seu CPF, não havendo necessidade de informar seus dados de endereço e e-mail. O preenchimento destes dados será automático.

**6.4. Conheça o modelo da Nota Fiscal de Serviços Eletrônica (NFS-e)** 

O modelo completo de uma NFS-e pode ser visualizado na figura abaixo. Os dados constantes do modelo são meramente exemplos.

Acesso ao Sistema para Pessoa Física New Yersão do Manual: 1.0

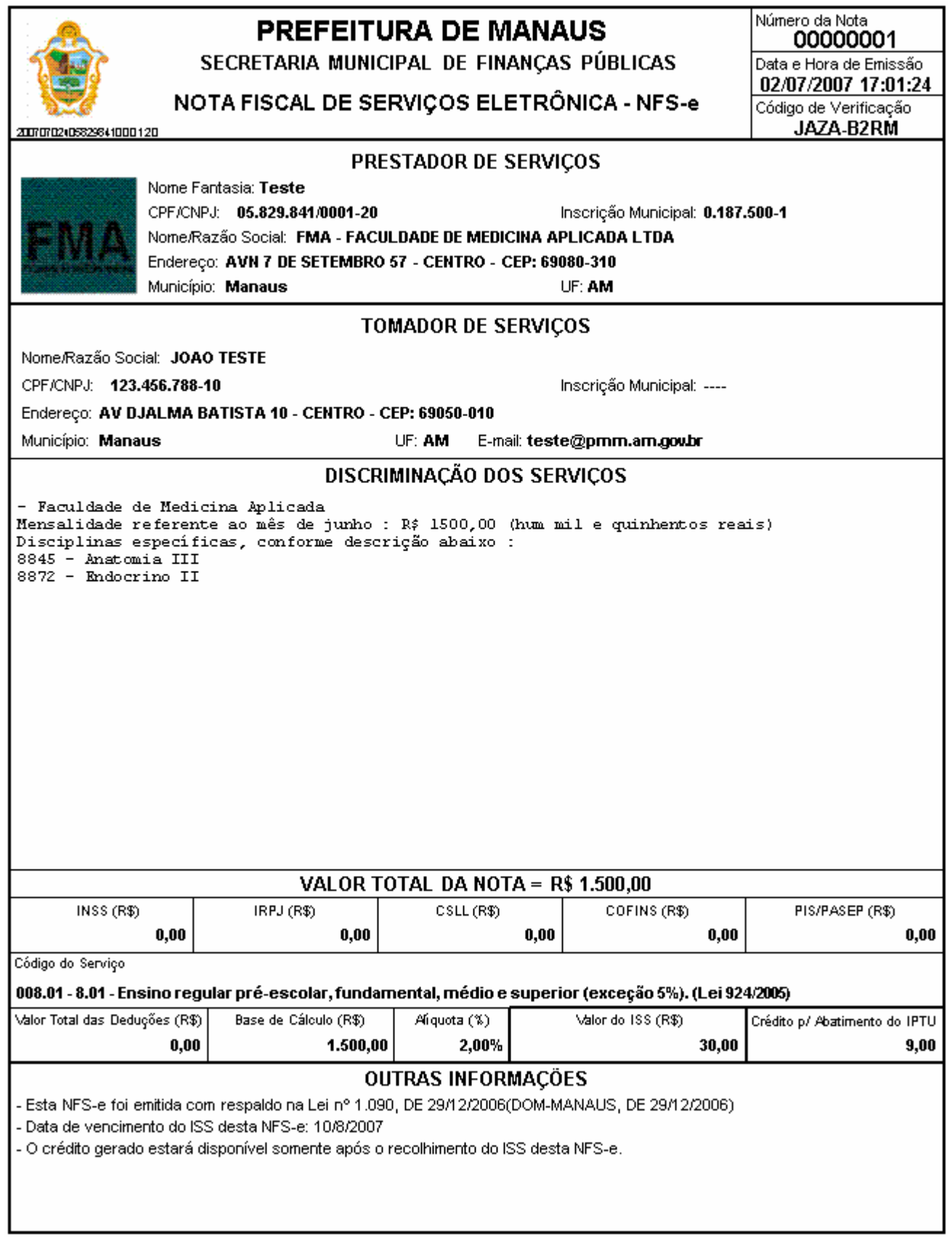

### **Cabeçalho da Nota Fiscal Eletrônica de Serviços – NFS-e**

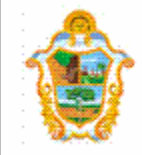

# **PREFEITURA DE MANAUS**

SECRETARIA MUNICIPAL DE FINANÇAS PÚBLICAS

NOTA FISCAL DE SERVIÇOS ELETRÔNICA - NFS-e

Número da Nota 00000001 Data e Hora de Emissão 02/07/2007 17:01:24 Código de Verificação JAZA-B2RM

2007070206829841000120

**Número da Nota:** é seqüencial para cada estabelecimento do prestador de serviços;

**Data e Hora de Emissão:** O sistema registra a Data e Hora em que a NFS-e foi emitida;

**Código de Verificação:** Permite confirmar a autenticidade da NFS-e.

#### **Dados do prestador de Serviços**

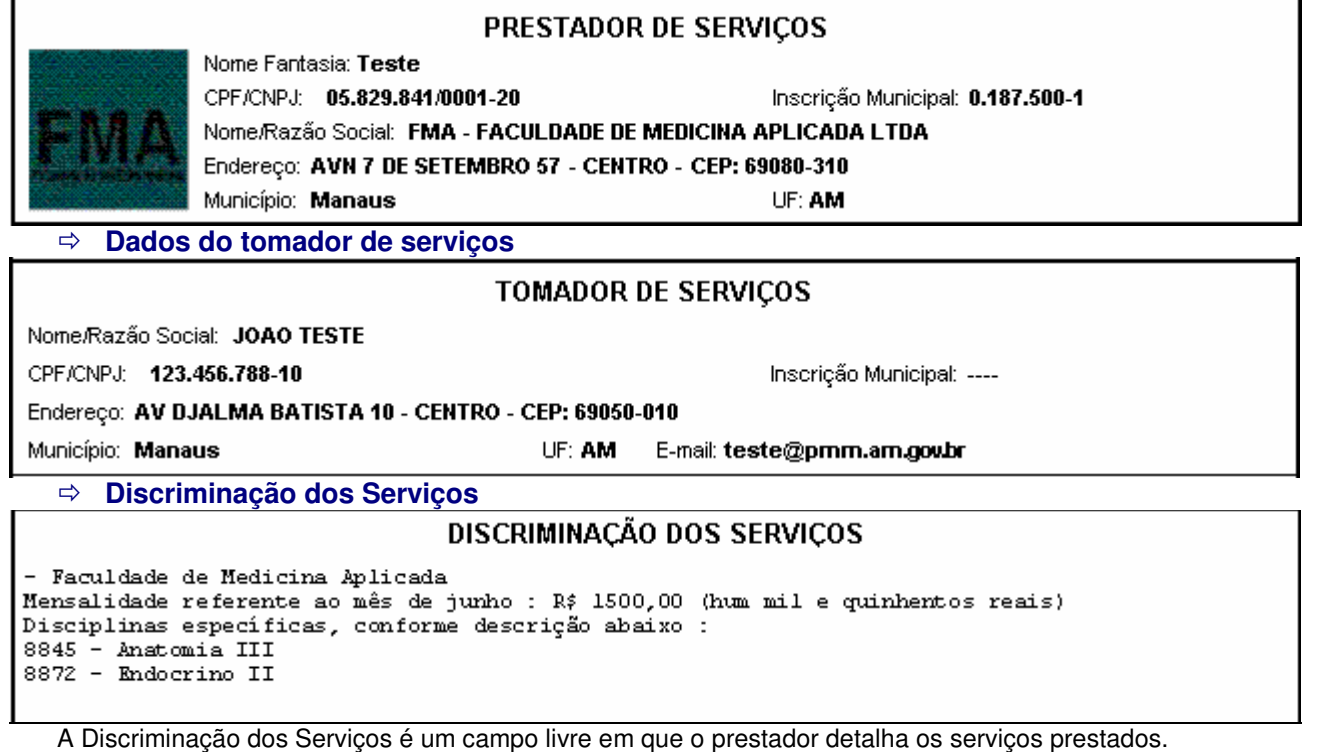

O contribuinte deverá preencher o campo "Discriminação dos Serviços" com a descrição clara e detalhada dos serviços prestados, além de outras informações que julgar conveniente.

Informações sobre descontos incondicionais, data de vencimento, canhoto ou qualquer outra informação relevante podem ser discriminadas neste campo.

#### **Valor da Nota**

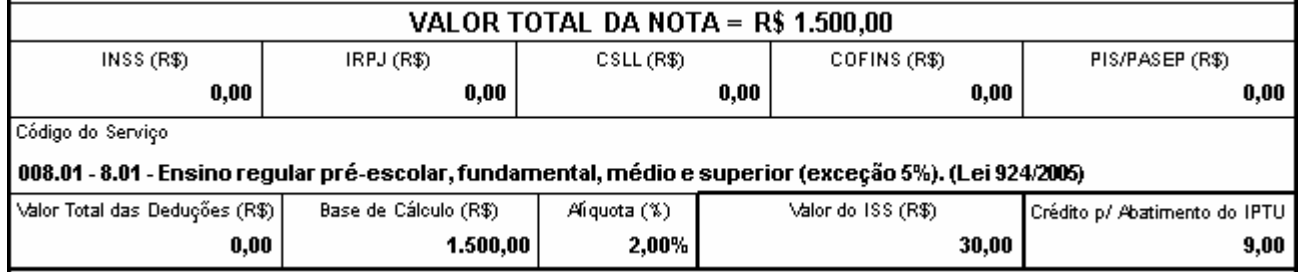

#### **Outras Informações**

#### **OUTRAS INFORMAÇÕES**

- Esta NFS-e foi emitida com respaldo na Lei nº 1.090, DE 29/12/2006(DOM-MANAUS, DE 29/12/2006).
- Data de vencimento do ISS desta NFS-e: 10/8/2007
- O crédito gerado estará disponível somente após o recolhimento do ISS desta NFS-e.

#### **Mensagens emitidas no campo "Outras Informações"**

O recolhimento do ISS pelo prestador deve ser efetuado na data indicada na NFS-e. Até lá o crédito ficará na situação "Pendente".

Se a NFS-e foi convertida a partir de um RPS, o número, série e data de emissão do RPS serão informados neste campo.

Se não houver geração de crédito (por preenchimento da NFS-e com dados incompletos, serviços isentos ou imunes, tomador localizado fora do Município, serviço tributado fora do Município, falta de inscrição municipal, etc) esta informação aparecerá neste campo.

O campo "Outras Informações" é de uso exclusivo da Administração Municipal.

#### **6.5. Visualização da NFS-e pelo tomador que receber a NFS-e por e-mail**

O tomador de serviços, ao receber a NFS-e por e-mail, poderá visualizar e imprimir a NFS-e recebida. O conteúdo de um e-mail enviado ao tomador de serviços pode ser exemplificado a seguir:

```
Assunto: Nota Fiscal de Servicos Eletrônica No. 00000001 emitida
Esta mensagem refere-se à Nota Fiscal de Serviços Eletrônica No. 00000001
emitida pelo prestador de serviços:
Razão Social: FMA - FACULDADE DE MEDICINA APLICADA LTDA
E - m = i!
Inscrição : 0.187.500-1
CNPJ: 05.829.841/0001-20
Para visualizá-la acesse o link a sequir:
http://www.manaus.am.gov.br/nfse/nfe.aspx?ccm=1875001&nf=1&cod=JAZAB2RM
Alternativamente, acesse o portal http://www.manaus.am.gov.br/nfse/ e
verifique a autenticidade desta NFS-e informando os dados a sequir:
CNPJ do Prestador = 05.829.841/0001-20
Número da NFS-e = 1Código de Verificação = JAZA-B2RM
Prefeitura de Manaus
http://www.manaus.am.gov.br/nfse/
* Este e-mail foi enviado automaticamente pelo Sistema de Notas Fiscais
Eletrônicas (NFS-e). Em caso de dúvidas, entre em contato com
nfse.duvidas@pmm.am.qov.br
```
**7. Visualização e confirmação de autenticidade pelo tomador que receber a NFS-e impressa** 

O tomador de serviços (independente de onde estiver estabelecido) poderá, a qualquer momento, acessar o site da prefeitura para verificar a autenticidade da NFS-e.

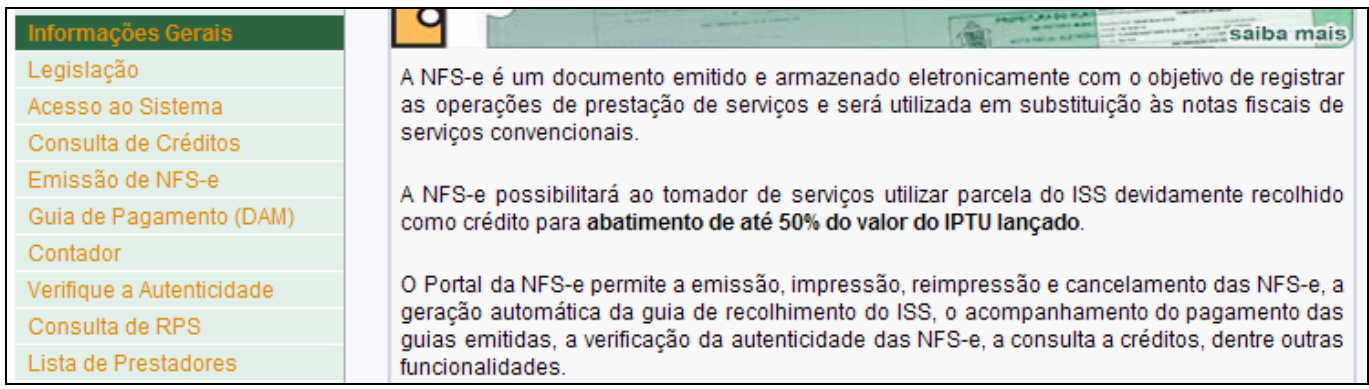

Na opção "Verifique Autenticidade" basta digitar o número da NFS-e, o número da inscrição no CNPJ do emitente da NFS-e e o número do código de verificação existente na NFS-e. Se a NFS-e for autêntica, sua imagem será visualizada na tela do computador, podendo, inclusive, ser impressa.

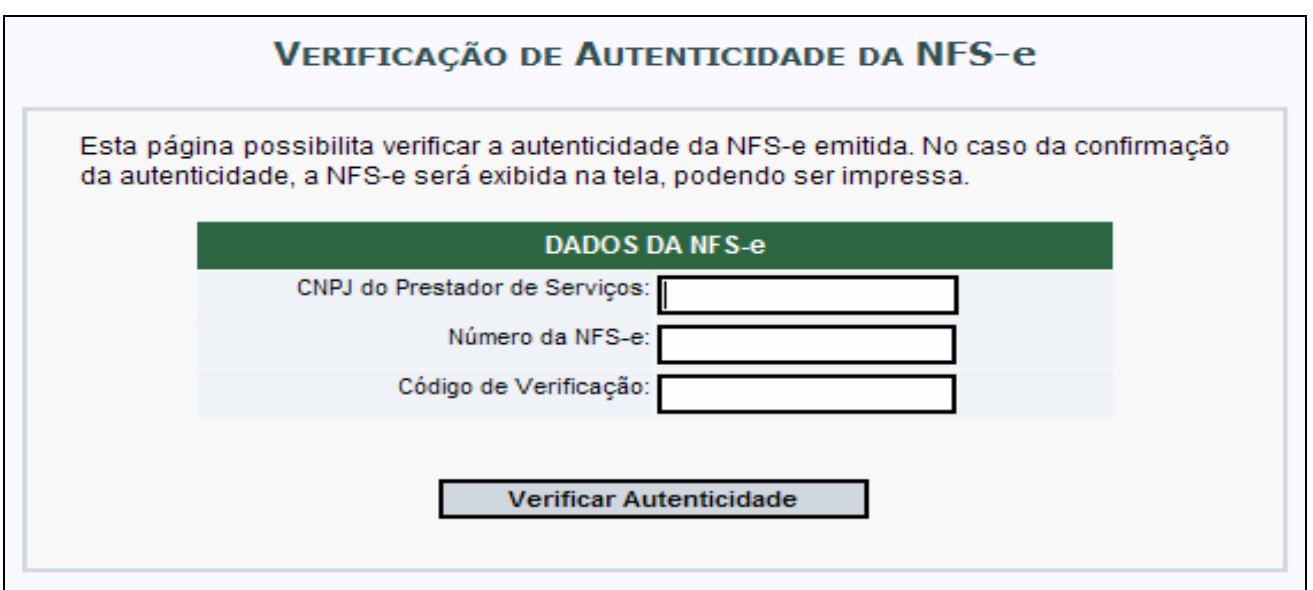

Para o tomador de serviços que já tiver acesso ao sistema da NFS-e por meio de senha, sugerimos que utilize a opção "Consulta de NFS-e", conforme descrito no item 8 deste manual.

### **8. Consulta das NFS-e Recebidas**

Para consultar as NFS-e recebidas, clique no menu "Consulta de NFS-e".

# **Nota Fiscal de Serviços Eletrônica (NFS-e)**

Acesso ao Sistema para Pessoa Física (Channel Versão do Manual: 1.0)

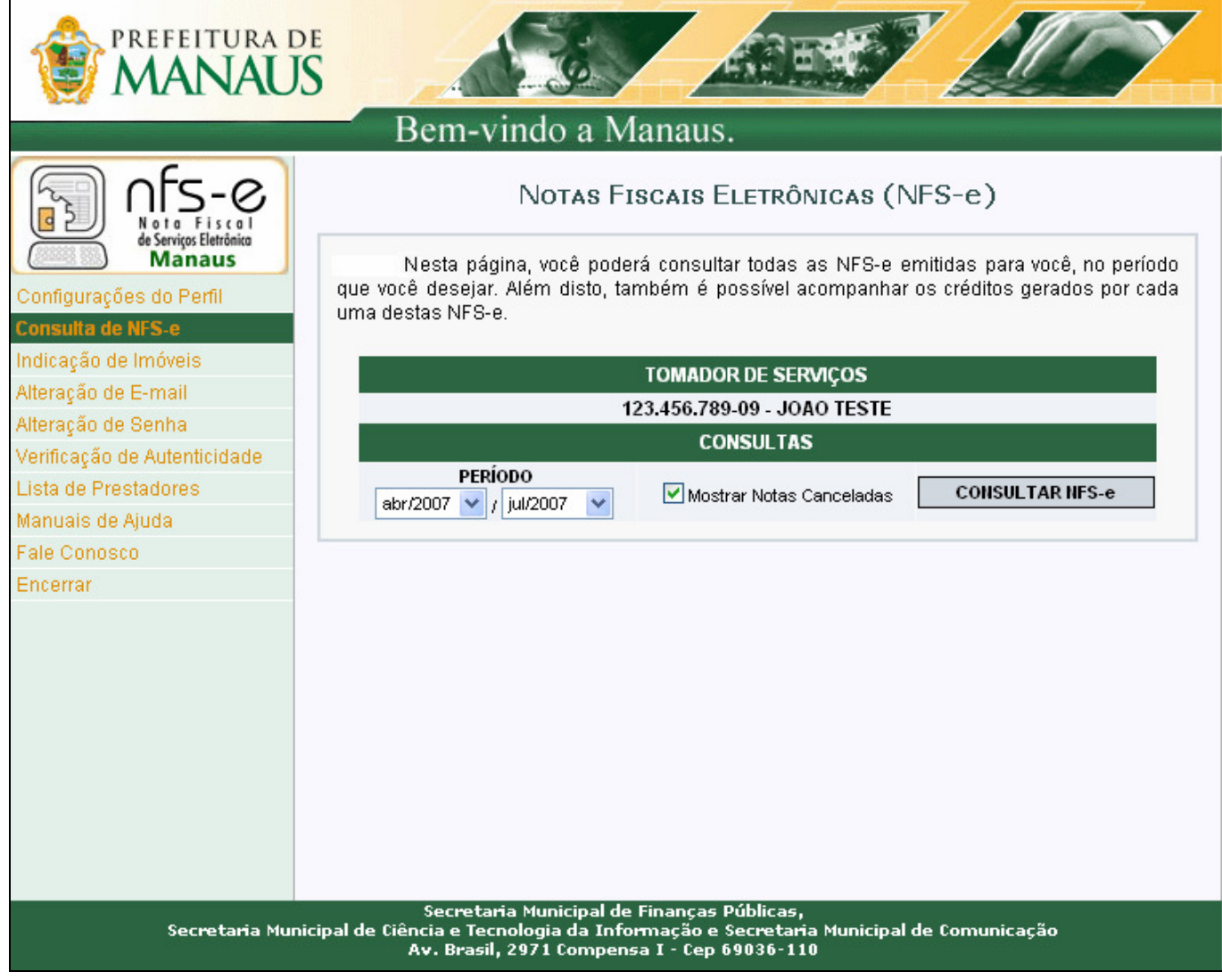

Esta página permite ao tomador de serviços:

- Consultar a situação das NFS-e recebidas:
	- a) Com ISS Recolhido;
	- b) Com ISS Pendente;
	- c) Canceladas.
- Consultar a situação dos créditos recebidos:
	- a) Com ISS Recolhido;
	- b) Com ISS Pendente.
- $\Rightarrow$  Consultar por período;

É possível efetuar a consulta selecionando o período desejado, desde que não superior ao prazo decadencial, na forma da lei.

Após clicar em "Consultar" é exibida a tela abaixo, que informa as NFS-e emitidas, o valor dos serviços, os créditos disponíveis e os créditos pendentes.

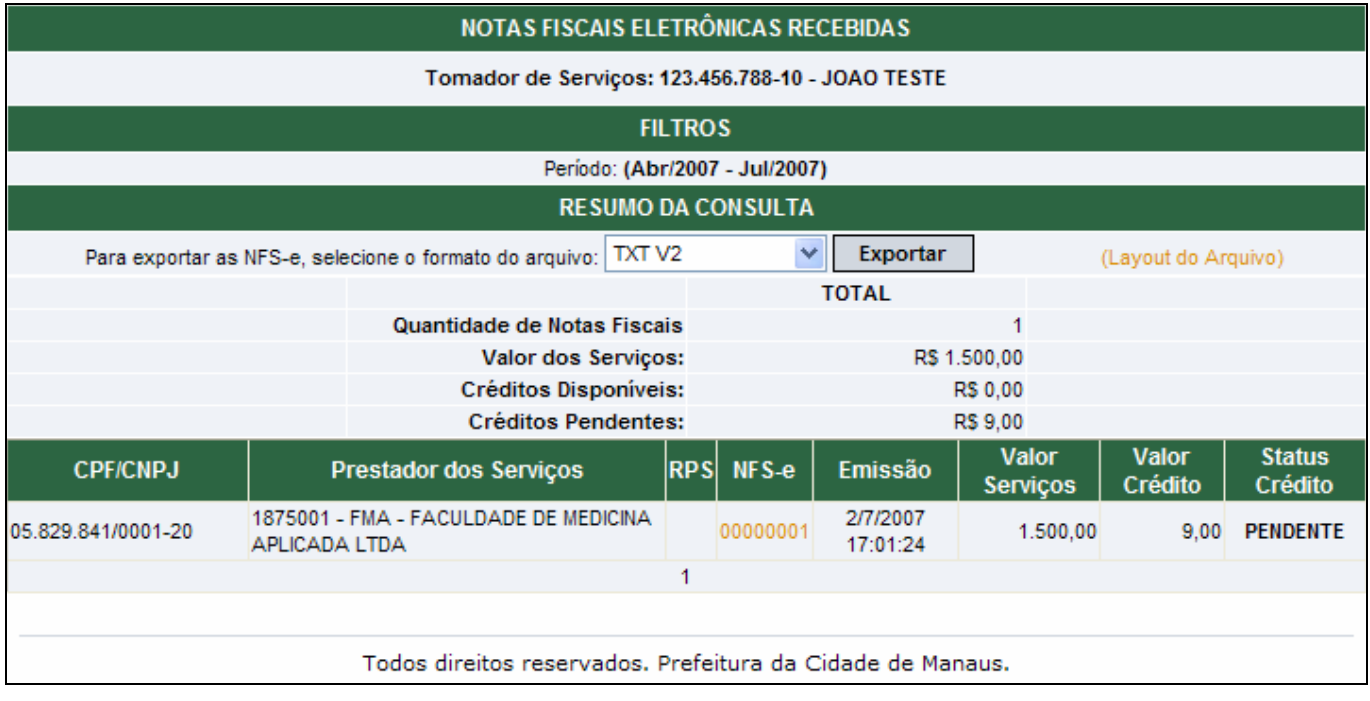

Créditos disponíveis – ISS recolhido pelo prestador

Créditos pendentes – ISS não recolhido pelo prestador ou ainda não baixado no sistema

#### **8.1. Consultando os créditos recebidos**

Os créditos recebidos podem ser consultados por meio do menu "Consulta de NFS-e". O sistema da NFS-e apresentará a relação dos créditos recebidos para o período selecionado.

#### **Créditos Recebidos com ISS Recolhido**

Os créditos recebidos já disponíveis para utilização (referentes à NFS-e cujo ISS já foi recolhido pelo prestador de serviços), aparecerão na coluna "Status" com a situação "Disponível".

#### **Créditos Recebidos com ISS Pendente**

Os créditos recebidos, mas ainda indisponíveis para utilização (referentes à NFS-e cujo ISS não foi recolhido pelo prestador de serviços), aparecerão na coluna "Status" com a situação "Pendente".

#### **Créditos Cancelados (por cancelamento da NFS-e)**

Os créditos cancelados (referentes à NFS-e canceladas) aparecerão na coluna "Status" com a situação "CANCELADO".

#### **Observações Importantes**

- a) O crédito somente será gerado, tornando-se efetivo para utilização, após o recolhimento do ISS pelo prestador de serviços.
- b) Os créditos serão acumulados e totalizados em 31/10 de cada ano.
- c) Entre os dias 1º e 30/11 os tomadores de serviços indicarão no sistema os imóveis que receberão os créditos.

#### **9. Indicação de Imóveis**

O tomador de serviços que receber uma NFS-e terá direito a um crédito ser utilizado para abatimento do valor do IPTU lançado para o exercício seguinte, devendo o valor restante ser recolhido na forma da legislação vigente.

O crédito somente será gerado, tornando-se efetivo, após o recolhimento do ISS. Os créditos gerados serão totalizados em 31 de outubro de cada exercício para abatimento no IPTU do exercício seguinte, relativo aos imóveis indicados.

No período de 1 a 30 de novembro de cada exercício, o tomador de serviços deverá indicar, no sistema, os imóveis que aproveitarão os créditos gerados. Para iniciar a indicação dos imóveis que receberão os créditos, selecione o tomador de serviços e clique em "Indicação de Imóveis".

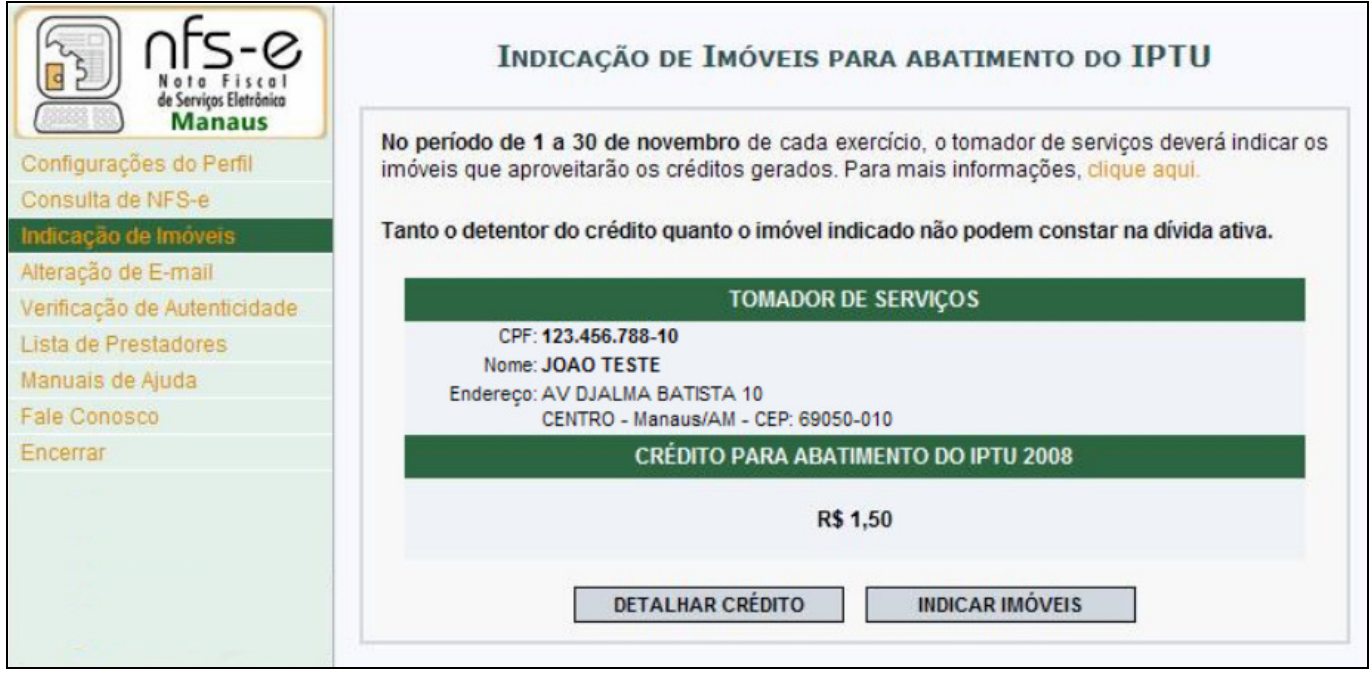

Caso não existam créditos disponíveis em seu CPF, aparecerá apenas a opção "Consultar Imóveis".

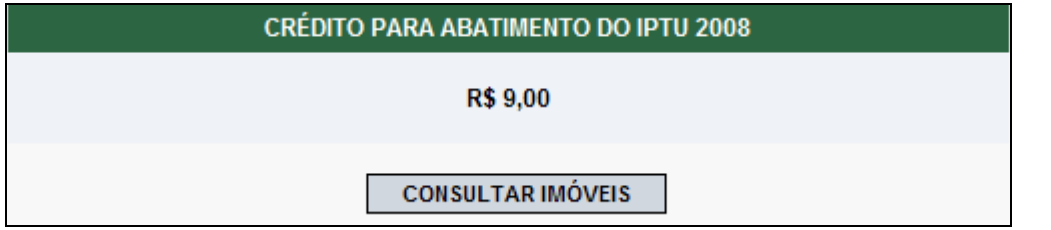

#### **Detalhamento de créditos:**

Para detalhar todos os créditos, disponíveis e pendentes, clique em "Detalhar Créditos".

**Saldo Total:** Saldo total de créditos recebidos pelo tomador de serviços

**Saldo Pendente:** créditos gerados, mas ainda indisponíveis para utilização pelo tomador de serviços (referentes à NFSe cujo ISS não foi recolhido pelo prestador de serviços).

**Saldo Disponível:** créditos gerados já disponíveis para utilização pelo tomador de serviços (referentes à NFS-e cujo ISS já foi recolhido pelo prestador de serviços).

#### **Observações Importantes:**

- a) O abatimento do IPTU será limitado a 50% (cinqüenta por cento) do valor do IPTU do exercício corrente, referente a cada imóvel indicado pelo tomador de serviços. Não há limite para o número de imóveis que podem ser indicados por um mesmo tomador, desde que haja saldo de créditos suficiente.
- b) Tanto o detentor do crédito quanto o imóvel indicado não podem estar em débito com o Município, na data da indicação.
- c) A validade dos créditos será de 5 (cinco) anos contados do 1º (primeiro) dia do exercício seguinte ao da emissão das respectivas NFS-e.
- d) A não-quitação integral do Imposto, dentro do respectivo exercício de cobrança, implicará a inscrição do débito na dívida ativa, desconsiderando-se qualquer abatimento obtido com o crédito indicado pelo tomador.
- e) Não será exigido nenhum vínculo legal do tomador do serviço com os imóveis por ele indicados. O tomador de serviços poderá inclusive indicar mais de um imóvel para recebimentos dos créditos do IPTU.

#### **9.1. Indicando os imóveis que receberão os créditos para abatimento do IPTU**

Para indicar o imóvel que receberá o abatimento, informe a matrícula do Imóvel e clique no botão "SELECIONAR". Será possível consultar os dados do imóvel, sua situação e o valor máximo de abatimento permitido. O número da matrícula poderá ser encontrado na guia de recolhimento do IPTU do exercício de 2007.

#### **Quadro "Resumo do Crédito para Abatimento do IPTU"**

- **a) Saldo Total:** saldo total disponibilizado para abatimento do IPTU
- **b) Valor já utilizado:** saldo total do crédito já distribuído entre os imóveis
- **c) Saldo Disponível:** saldo ainda disponível para ser distribuído entre os imóveis.

Digite a matrícula do imóvel e clique em Selecionar

Na próxima tela serão apresentados os dados do imóvel, com as seguintes informações:

- **Valor do IPTU 2007:** valor do IPTU do exercício corrente (2007).
- **Limite para abatimento do IPTU 2008:** valor máximo para abatimento do IPTU (2008), limitado a 50% (cinqüenta por cento) do valor do IPTU do exercício corrente (2007).
- **Valor do abatimento indicado por terceiros:** Não será exigido nenhum vínculo legal do tomador do serviço com os imóveis por ele indicados. O modelo da NFS-e permite que vários tomadores de serviços indiquem um mesmo imóvel para recebimento dos créditos para abatimento do IPTU. Como exemplo, podemos citar a possibilidade de vários membros de uma mesma família indicarem individualmente um mesmo imóvel para recebimento dos créditos.

Na hipótese de outro tomador indicar o imóvel, este valor será demonstrado no campo "Valor do abatimento indicado por terceiros".

 **Valor do abatimento indicado por você:** este valor é limitado à quantidade atual de créditos disponíveis do tomador.

Digite o valor do crédito que deseja transferir a este imóvel, para abatimento do IPTU, e clique em "Indicar".

Os valores indicados para abatimento do IPTU serão apresentados no campo "Relação de Imóveis Indicados". Caso deseje indicar outro imóvel, clique em "Voltar".

O tomador de serviços poderá indicar quantos imóveis desejar, limitando-se ao valor total dos créditos disponíveis em 31 de Outubro.

A partir desta etapa, a indicação é finalizada automaticamente. Receberão os créditos os imóveis que estiverem relacionados na tela abaixo em 30 de novembro de cada exercício.

#### **10. Recibo Provisório de Serviços – RPS – Considerações Gerais**

#### **10.1. Definição**

O Recibo Provisório de Serviços é o documento que deverá ser usado por emitentes da NFS-e no eventual impedimento da emissão "on-line" da NFS-e.

Também poderá ser utilizado pelos prestadores sujeitos à emissão de grande quantidade de NFS-e (ex. estacionamentos). Neste caso o prestador emitirá o RPS para cada transação e providenciará sua conversão em NFS-e mediante o envio de arquivos (processamento em lote).

#### **10.2. Prazos**

O RPS ou a nota fiscal convencional deverão ser substituídos por NFS-e até o décimo dia subseqüente ao de sua emissão, não podendo ultrapassar o dia 5 (cinco) do mês subseqüente ao da prestação de serviços (o prazo inicia-se no dia seguinte ao da emissão do RPS, não podendo ser postergado caso vença em dia não-útil).

As notas fiscais convencionais, emitidas até a data do deferimento da autorização para emissão de NFS-e, devem ser substituídas até o décimo dia subseqüente ao do deferimento da autorização, não podendo ultrapassar o dia 5 (cinco) do mês subseqüente ao do deferimento.

O prazo inicia-se no dia seguinte ao do deferimento da autorização para emissão de NFS-e, não podendo ser postergado caso vença em dia não-útil.

O RPS ou a nota fiscal convencional emitidos, para todos os fins de direito, perderão sua validade após transcorrido o prazo de conversão por NFS-e.

#### **10.3. Penalidades pela não conversão do RPS em NFS-e**

A não-conversão do RPS ou da nota fiscal convencional pela NFS-e equipara-se à não-emissão de documento fiscal e sujeitará o prestador de serviços às penalidades previstas na legislação em vigor.

As infrações relativas à Nota Fiscal Eletrônica de Serviços - NFS-e, conforme definido pela Lei nº 14.256, de 29 de dezembro de 2006 são:

a) multa equivalente a 50% (cinqüenta por cento) do valor do Imposto devido, observada a imposição mínima de R\$ 932,10 (novecentos e trinta e dois reais e dez centavos), aos prestadores de serviços que, obrigados à emissão de NFSe, deixarem de solicitar a autorização para emiti-la, na conformidade do regulamento;

b) aos prestadores de serviços que substituírem RPS por NFS-e após o prazo regulamentar, multa de 20% (vinte por cento) do valor do Imposto devido, observada a imposição mínima de R\$ 62,14 (sessenta e dois reais e quatorze centavos), por documento substituído fora do prazo;

c) aos prestadores de serviços que, em determinado mês, substituírem um ou mais RPS por NFS-e após o prazo regulamentar, multa de R\$ 62,14 (sessenta e dois reais e quatorze centavos) no respectivo mês, nos casos em que não houver Imposto a ser recolhido.

#### **10.4. Consulta de RPS**

O sistema da NFS-e permite que o tomador de serviços que recebeu um Recibo Provisório de Serviços – RPS consulte a sua conversão em NFS-e.

Esta página somente poderá ser utilizada pelos tomadores de serviço que não tenham senha de acesso ao sistema da NFS-e. Para os que já tem senha, a consulta deve ser efetuada pela opção "Consulte seus Créditos".

Para a consulta deverão ser informados os seguintes dados:

- a) CNPJ do Prestador de Servicos: (quem emitiu o RPS);
- b) Número do RPS; e

c) CPF/CNPJ do Tomador de Serviços: (quem recebeu o RPS)

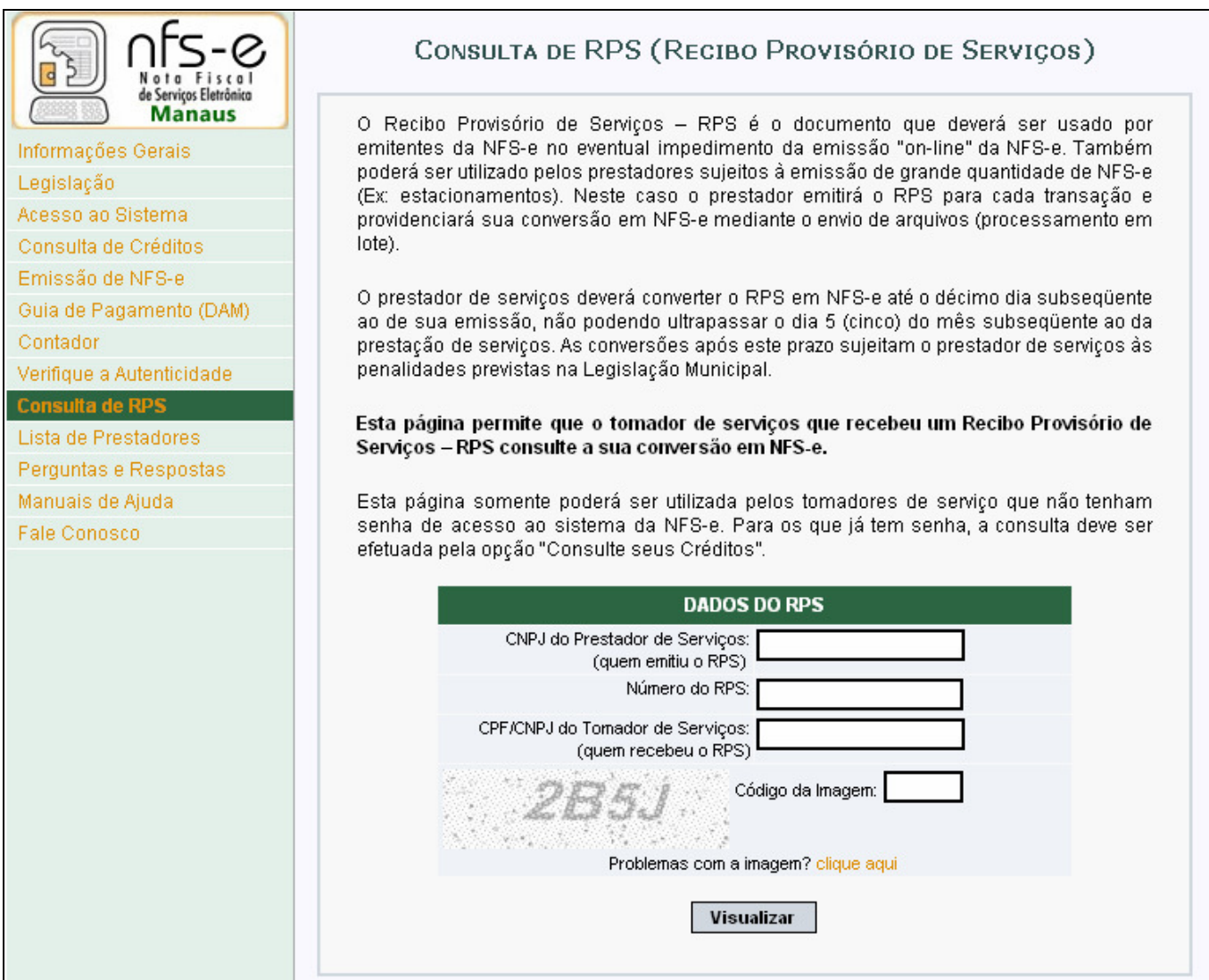

#### **11. Lista de Prestadores**

Neste item, você poderá encontrar todos os prestadores de serviços que emitem NFS-e. Os dados relativos ao Nome Fantasia, Site e Resumo da Empresa, desde que devidamente informados nas Configurações de Perfil do Contribuinte, serão informados nesta lista. A partir do deferimento da autorização de emissão de NFS-e, o prestador passará a constar da Lista de Prestadores disponível no Portal da NFS-e.

Esta página possibilita pesquisar a lista de prestadores de serviços que emitem NFS-e passível de geração de crédito para abatimento do IPTU, na conformidade do que dispõe a legislação.

A busca pode ser feita por razão social, atividade, bairro ou CEP. Os filtros podem ser utilizados separadamente ou em conjunto. O prestador de serviços poderá estar cadastrado em mais de uma atividade.

Clique nos ícones para pesquisar os prestadores autorizados por categoria.

Arquivo com a relação completa de prestadores de serviço autorizados a emitir NFS-e, em ordem de CNPJ

Pesquise um prestador de serviço autorizado, por CNPJ, Nome ou razão Social, Bairro e CEP

O contribuinte poderá efetuar o download de um arquivo contendo a relação de todos os prestadores de serviços, ordenados por CNPJ, que possuem autorização para emitir NFS-e.

#### **Observações importantes:**

Somente poderão constar da lista de Prestadores:

- a) Contribuintes (apenas prestadores de serviços) autorizados a emitir NFS-e, com perfil definido no sistema.
- b) Não é necessário ter emitido NFS-e para constar na Lista, basta que o contribuinte esteja autorizado a emitir NFS-e.

#### **12. Reclamações pela não conversão de RPS em NFS-e**

O Recibo Provisório de Serviços – RPS é o documento que deverá ser usado por emitentes da NFS-e no eventual impedimento da emissão "on-line" da NFS-e. Também poderá ser utilizado pelos prestadores sujeitos à emissão de grande quantidade de NFS-e (Ex: estacionamentos). Neste caso o prestador emitirá o RPS para cada transação e providenciará sua conversão em NFS-e mediante o envio de arquivos (processamento em lote).

O prestador de serviços deverá converter o RPS em NFS-e até o décimo dia subseqüente ao de sua emissão, não podendo ultrapassar o dia 5 (cinco) do mês subseqüente ao da prestação de serviços. As conversões após este prazo sujeitam o prestador de serviços às penalidades previstas na Legislação Municipal.

Se o prestador não efetuou a conversão de RPS em NFS-e, o tomador do serviço poderá comunicar a Prefeitura de Manaus da não conversão de um RPS, através do endereço de e-mail abaixo:

#### nfse.duvidas@pmm.am.gov.br

Sua comunicação será encaminhada ao setor competente da Secretaria Municipal de Finanças Públicas.